## TLD

# 数字化输电设计平台

## 用户手册

(地物编辑)

北京博超时代软件有限公司

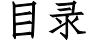

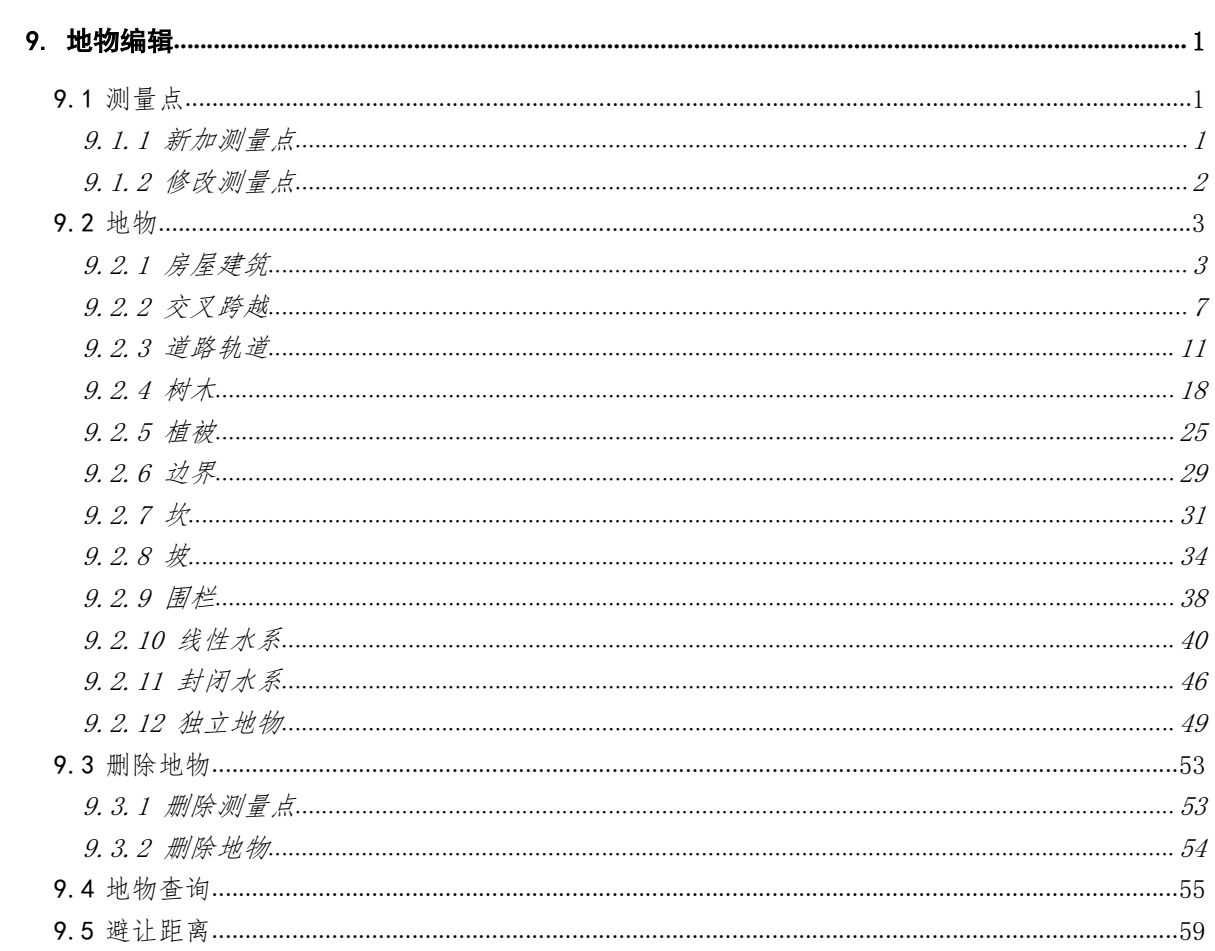

#### 9.地物编辑

9.1 测量点

9.1.1新加测量点

● 新加测量点主要用于在球上新建测量点, 支持球上鼠标 左键点选获取位置信息及输入经纬度高程两种方式新建测量点。点击按 钮,弹出界面如图 9.1- 1 所示:

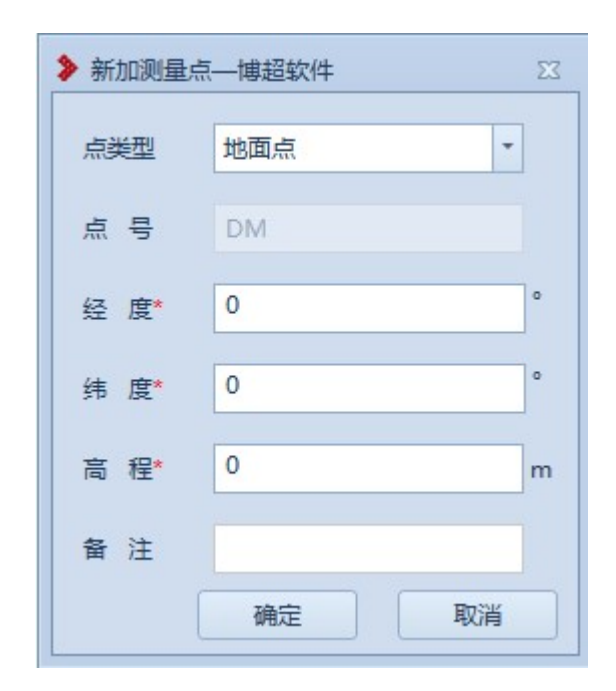

图 9.1- 1 新加测量点

【点类型】:默认为"地面点",支持下拉切换选择为"空中点"; 【点号】: 若"点类型"为"地面点", "点号"为"DM"; 若"点类型" 为"空中点", "点号"为"KZ", 只读;

【经度】【纬度】【高程】:必填项,支持鼠标左键点选从球上获取,支 持手动输入修改;

【备注】:非必填项,支持编辑修改;

【确定】:确定新建测量点;

【取消】:取消操作,关闭界面。

9.1.2修改测量点

参<sup>修改测量点</sup>: 修改测量点主要用于修改球上已添加的测量点。点击 按钮,鼠标左键选择测量点,弹出界面如图 9.1- 2 所示:

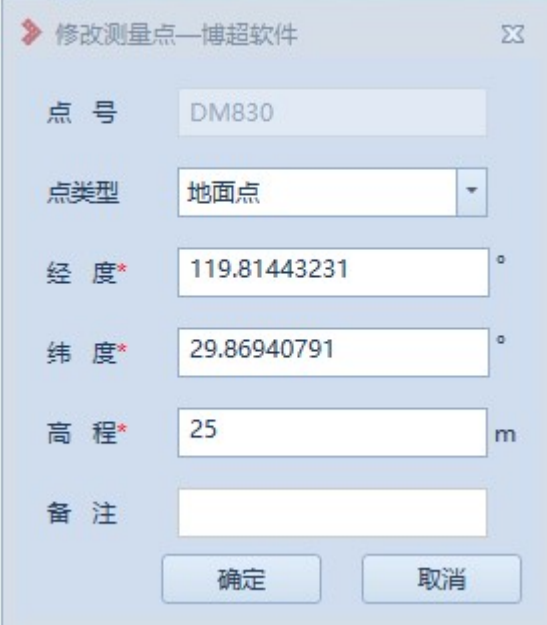

图 9.1- 2 修改测量点

【点号】:显示所选测量点的点号,只读;

【点类型】:显示所选测量点的点类型,支持下拉切换选择;

【经度】【纬度】【高程】:显示当前测量点的坐标值,支持鼠标左键点

选从球上获取,支持手动输入修改;

【备注】:显示所选测量点的备注信息,支持编辑修改;

【确定】:确定修改测量点;

- 【取消】:取消操作,关闭界面。
- 9.2 地物
- 9.2.1房屋建筑
- 9.2.1.1 新建房屋

**台新建房屋**: 新建房屋主要用于将实际的房屋添加到球上进行标记。 点击按钮,弹出界面如图 9.2- 1 所示:

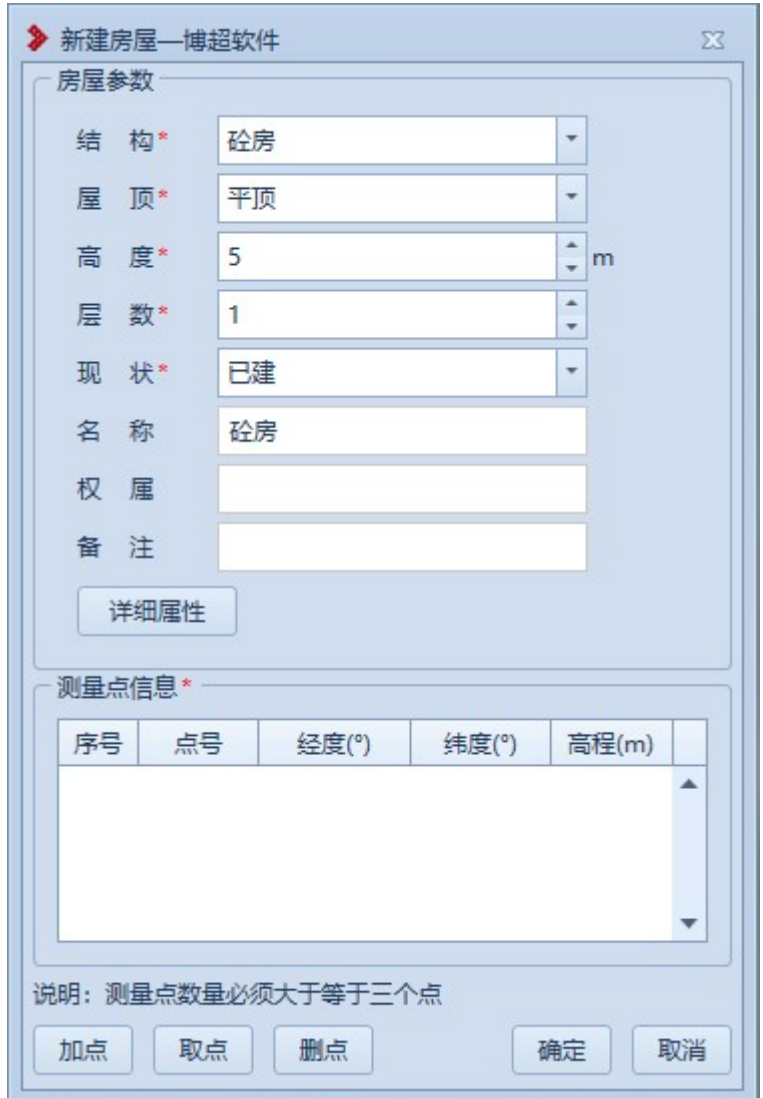

#### 图 9.2- 1 新建房屋

【结构】:默认为"砼房",支持下拉选择修改;

- 【屋顶】:默认为"平顶",支持下拉选择修改;
- 【高度】:默认为"5",支持编辑修改;
- 【层数】:默认为"1",支持编辑修改;
- 【现状】:默认为"已建",支持下拉选择修改;
- 【名称】:默认为"砼房",支持编辑修改;

【权属】:默认为空,支持编辑修改;

【备注】:默认为空,支持编辑修改;

【测量点信息】:以列表的形式显示拾取的测量点(房屋测量点要求≥3), 双击测量点行,弹出"修改测量点"界面,支持修改测量点;

【加点】:创建地物时同时新建测量点,绘制的测量点和【新加测量点】 绘制的测量点模型和属性参数等均一致;

【取点】:点击该按钮,进入取点模式,按钮变为【关闭】,鼠标左键拖 动地图,右键拾取测量点;

【删点】:选择测量点,点击该按钮,测量点从测量点信息列表清除(若 使用【加点】添加的测量点则同时删除测量点);

【确定】:确定新建房屋并关闭界面;

【取消】:取消操作,关闭界面。

9.2.1.2 修改房屋

:修改房屋主要用于修改球上已绘制的房屋地物,支持修 改测量点及房屋基本信息。点击按钮,鼠标左键选择房屋,弹出界面如图 9.2- 2 所示:

5

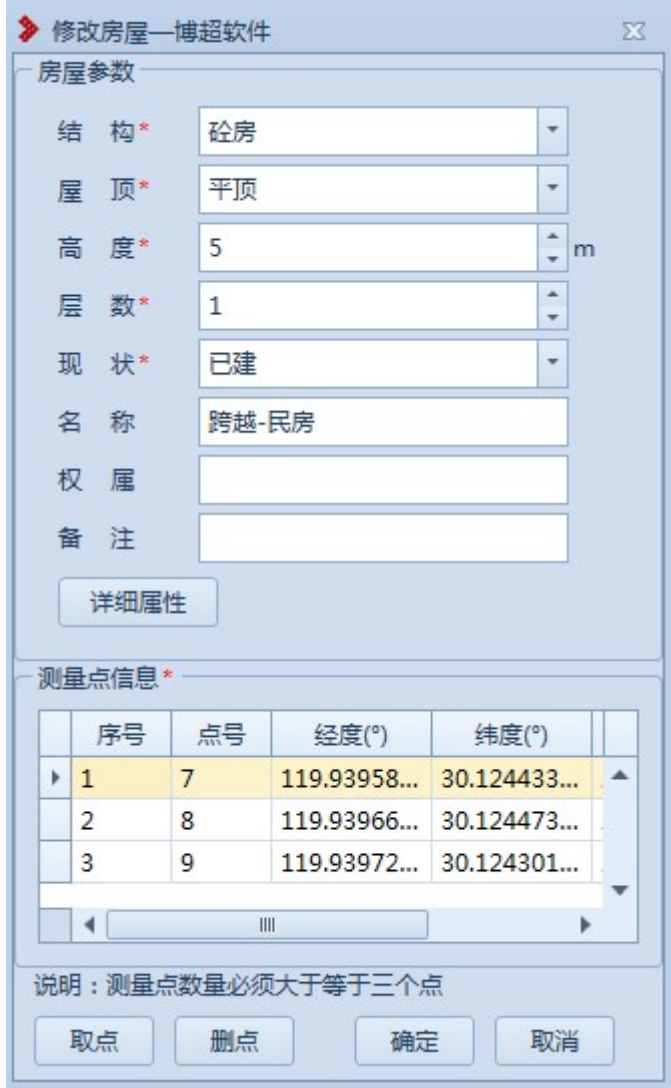

## 图 9.2- 2 修改房屋

【结构】:显示所选房屋的"结构",支持下拉选择修改; 【屋顶】:显示所选房屋的"屋顶",支持下拉选择修改; 【高度】:显示所选房屋的"高度",支持编辑修改; 【层数】:显示所选房屋的"层数",支持编辑修改; 【现状】:显示所选房屋的"现状",支持下拉选择修改; 【名称】:显示所选房屋的"名称",支持编辑修改;

【权属】:显示所选房屋的"权属",支持编辑修改;

【备注】:显示所选房屋的"备注",支持编辑修改;

【测量点信息】:以列表的形式显示所选房屋的测量点,双击测量点行, 弹出"修改测量点"界面,支持修改测量点;

【加点】:创建地物时同时新建测量点,绘制的测量点和【新加测量点】 绘制的测量点模型和属性参数等均一致;

【取点】:点击该按钮,进入取点模式,按钮变为【关闭】,鼠标左键拖 动地图,右键拾取测量点;

【删点】:选择测量点,点击该按钮,测量点从测量点信息列表清除(若 使用【加点】添加的测量点则同时删除测量点);

【确定】:确定修改房屋并关闭界面;

【取消】:取消操作,关闭界面。

9.2.2交叉跨越

9.2.2.1 新建交叉跨越

:新建交叉跨越主要用于将实际的交叉跨越地物添加到球上 进行标记。点击按钮,弹出界面如图 9.2- 3 所示:

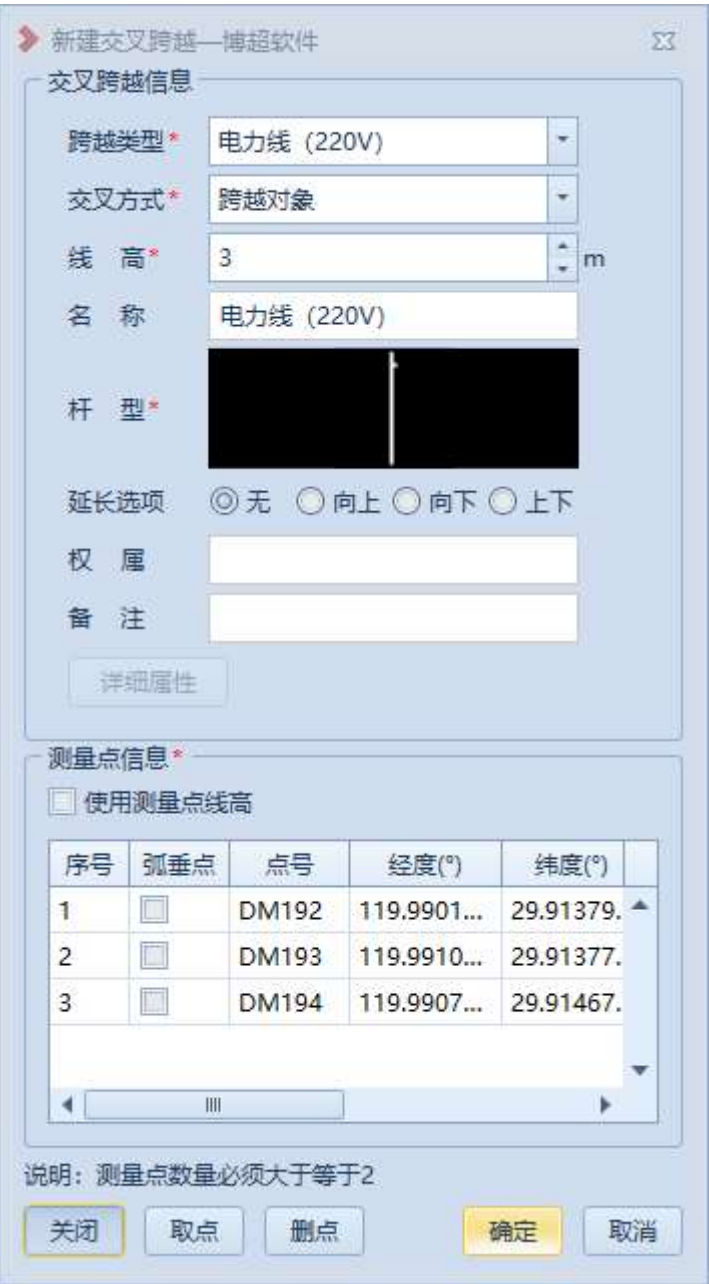

图 9.2- 3 新建交叉跨越

【跨越类型】:默认为"电力线(220V)",支持下拉选择修改; 【交叉方式】:默认为"跨越对象",支持下拉选择修改; 【线高】:默认为"3",支持编辑修改;

【名称】:默认同"跨越类型",支持编辑修改;

【杆型】:默认投影杆型的第一项,支持选择修改;

【延长选项】:默认为"无",支持切换选择,用于在平断面查看延长效 果;

【权属】:默认为空,支持编辑修改;

【备注】:默认为空,支持编辑修改;

【测量点信息】:以列表的形式显示拾取的测量点(交叉跨越测量点要求 ≥2),双击测量点行,弹出"修改测量点"界面,支持修改测量点;

【使用测量点线高】不勾选时,则【测量点信息-线高】灰显,读取【交 叉跨越信息-线高】值。勾选时,则【交叉跨越信息-线高】灰显,使用【测 量点信息-线高】值。

【加点】:创建地物时同时新建测量点,绘制的测量点和【新加测量点】 绘制的测量点模型和属性参数等均一致;

【取点】:点击该按钮,进入取点模式,按钮变为【关闭】,鼠标左键拖 动地图,右键拾取测量点;

【删点】:选择测量点,点击该按钮,测量点从测量点信息列表清除(若 使用【加点】添加的测量点则同时删除测量点);

【确定】:确定新建交叉跨越并关闭界面;

【取消】:取消操作,关闭界面。

9.2.2.2 修改交叉跨越

X 修改交叉跨越主要用于修改球上已绘制的交叉跨越 地物,支持修改测量点及交叉跨越基本信息。点击按钮,鼠标左键选择交

9

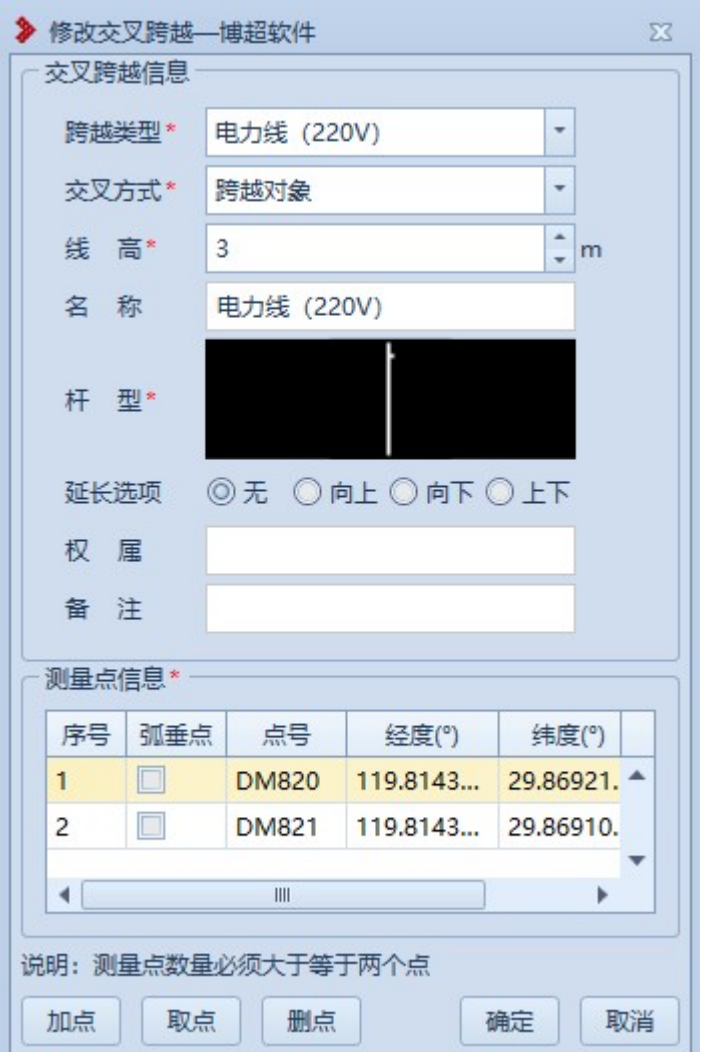

叉跨越,弹出界面如图 9.2- 4 所示:

图 9.2- 4 修改交叉跨越

【跨越类型】:显示所选交叉跨越的"跨越类型",支持下拉选择修改; 【交叉方式】:显示所选交叉跨越的"交叉方式",支持下拉选择修改;

【线高】:显示所选交叉跨越的"线高",支持编辑修改;

【名称】:显示所选交叉跨越的"名称",支持编辑修改;

【杆型】:显示所选交叉跨越的"杆型",支持选择修改;

【延长选项】:显示所选交叉跨越的"延长选项",支持切换选择,用于

在平断面查看延长效果;

【权属】:显示所选交叉跨越的"权属",支持编辑修改;

【备注】:显示所选交叉跨越的"备注",支持编辑修改;

【测量点信息】:以列表的形式显示所选交叉跨越的测量点,双击测量点 行,弹出"修改测量点"界面,支持修改测量点;

【加点】:创建地物时同时新建测量点,绘制的测量点和【新加测量点】 绘制的测量点模型和属性参数等均一致;

【取点】:点击该按钮,进入取点模式,按钮变为【关闭】,鼠标左键拖 动地图,左键拾取测量点:

【删点】:选择测量点,点击该按钮,测量点从测量点信息列表清除(若 使用【加点】添加的测量点则同时删除测量点);

【确定】:确定修改交叉跨越并关闭界面;

【取消】:取消操作,关闭界面。

9.2.3道路轨道

9.2.3.1 新建三点道路

■ 新建三点罐路主要用于将实际的道路添加到球上进 行标记(第一二点确定道路方向、第三点确定道路宽度)。点击按钮,弹 出界面如图 9.2- 5 所示:

11

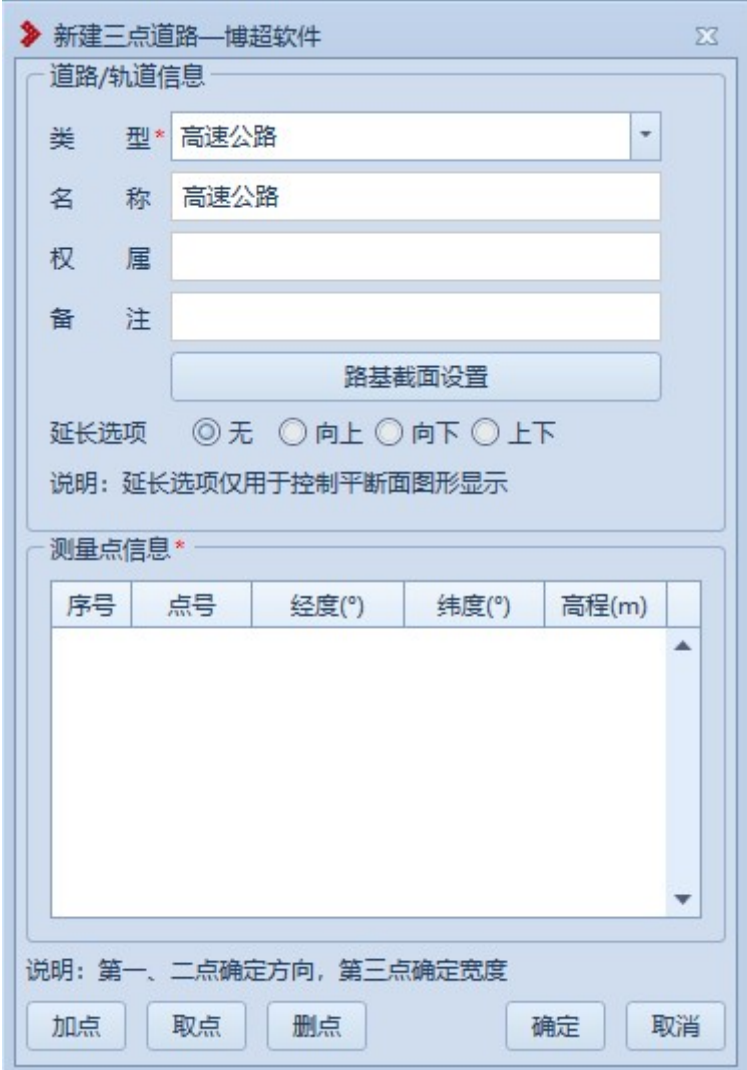

#### 图 9.2- 5 新建三点道路

【类型】:默认为"高速公路",支持下拉选择修改;;

【名称】:默认同"类型",支持编辑修改;

【权属】:默认为空,支持编辑修改;

【备注】:默认为空,支持编辑修改;

【路基截面设置】:点击按钮,弹出界面如图 9.2- 6 所示,用于设置路 基截面参数,仅用于属性存储,不影响绘制效果;

【延长选项】:默认为"无",支持切换选择,用于在平断面查看延长效

果;

【测量点信息】:以列表的形式显示拾取的测量点(三点道路测量点要求 =3),双击测量点行,弹出"修改测量点"界面,支持修改测量点;

【加点】:创建地物时同时新建测量点,绘制的测量点和【新加测量点】 绘制的测量点模型和属性参数等均一致;

【取点】:点击该按钮,进入取点模式,按钮变为【关闭】,鼠标左键拖 动地图, 左键拾取测量点:

【删点】:选择测量点,点击该按钮,测量点从测量点信息列表清除(若 使用【加点】添加的测量点则同时删除测量点);

【确定】:确定新建三点道路并关闭界面;

【取消】:取消操作,关闭界面。

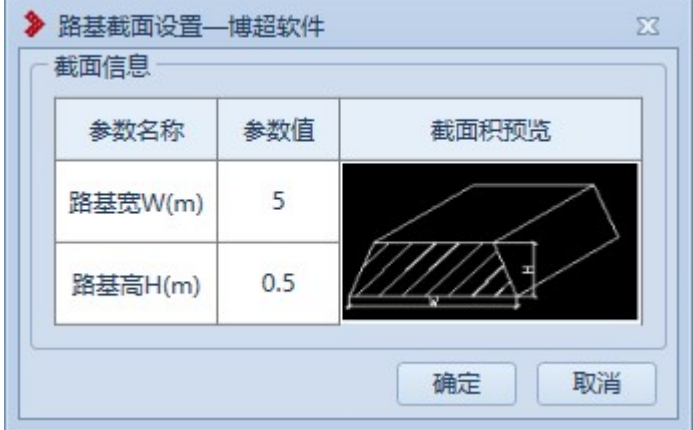

图 9.2- 6 新建三点道路-路基截面设置

【路基宽 W (m)】:默认为"5",支持编辑修改(要求≥0 的数字); 【路基高 W (m)】:默认为"0.5",支持编辑修改(要求为数字);

【确定】:确定路基截面设置并关闭界面;

【取消】:取消操作,关闭界面。

9.2.3.2 新建多点道路

■ 新建多点道路主要用于将实际的道路添加到球上进行 标记,点击按钮,弹出界面如图 9.2- 7 所示:

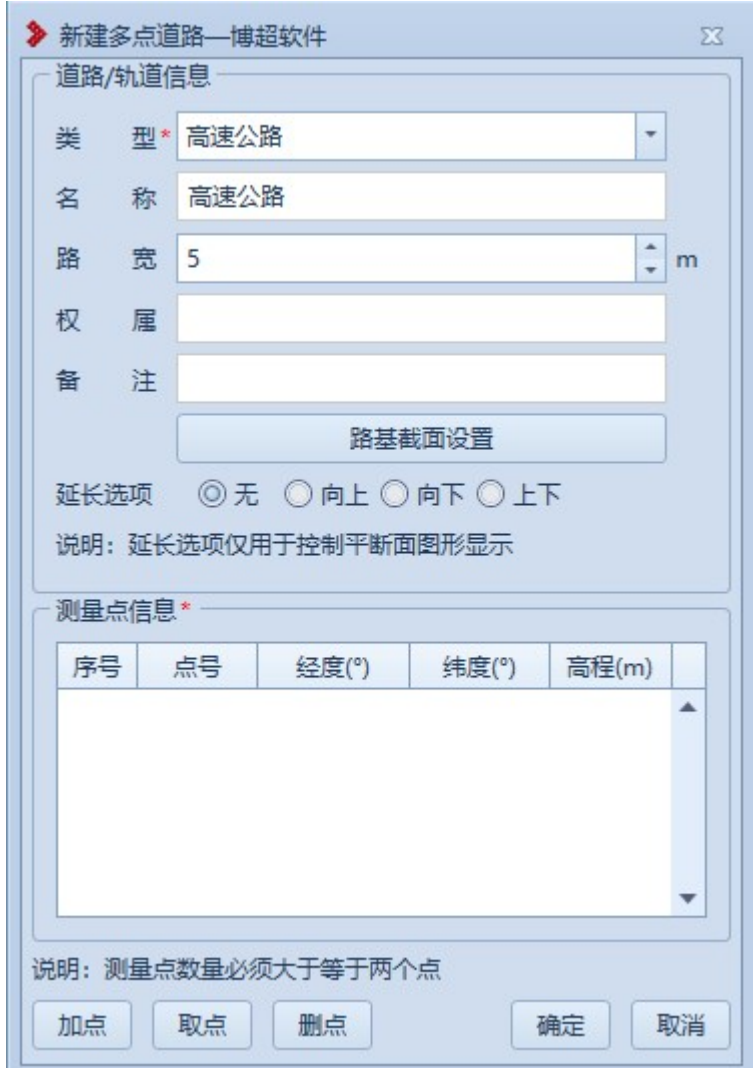

#### 图 9.2- 7 新建多点道路

【类型】:默认为"高速公路",支持下拉选择修改;;

【名称】:默认同"类型",支持编辑修改;

【宽度】:默认为"5",支持编辑修改,以添加点的顺序(测量点信息

列表顺序)为正方向,宽度为正值则宽度向左侧绘制,宽度为负值则宽度 向右侧绘制;

【权属】:默认为空,支持编辑修改;

【备注】:默认为空,支持编辑修改;

【路基截面设置】:点击按钮,弹出界面如图 9.2- 8 所示,用于设置路 基截面参数,仅用于属性存储,不影响绘制效果;

【延长选项】:默认为"无",支持切换选择,用于在平断面查看延长效 果;

【测量点信息】:以列表的形式显示拾取的测量点(多点道路测量点要求 ≥2),双击测量点行,弹出"修改测量点"界面,支持修改测量点;

【加点】:创建地物时同时新建测量点,绘制的测量点和【新加测量点】 绘制的测量点模型和属性参数等均一致;

【取点】:点击该按钮,进入取点模式,按钮变为【关闭】,鼠标左键拖 动地图,右键拾取测量点;

【删点】:选择测量点,点击该按钮,测量点从测量点信息列表清除(若 使用【加点】添加的测量点则同时删除测量点);

【确定】:确定新建多点道路并关闭界面;

【取消】:取消操作,关闭界面。

15

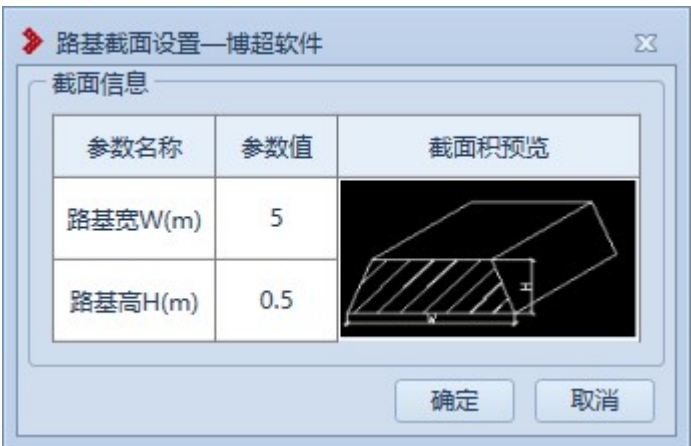

图 9.2- 8 新建多点道路-路基截面设置

【路基宽 W (m)】:默认为"5",支持编辑修改(要求≥0 的数字);

- 【路基高 W (m)】:默认为"0.5",支持编辑修改(要求为数字);
- 【确定】:确定路基截面设置并关闭界面;
- 【取消】:取消操作,关闭界面。
- 9.2.3.3 修改道路

■ <sup>修改道路</sup>: 修改道路主要用于修改球上已绘制的道路地物, 支持 修改测量点及道路基本信息。点击按钮,鼠标左键选择道路,弹出界面如 图 9.2- 9 或图 9.2- 10 所示:

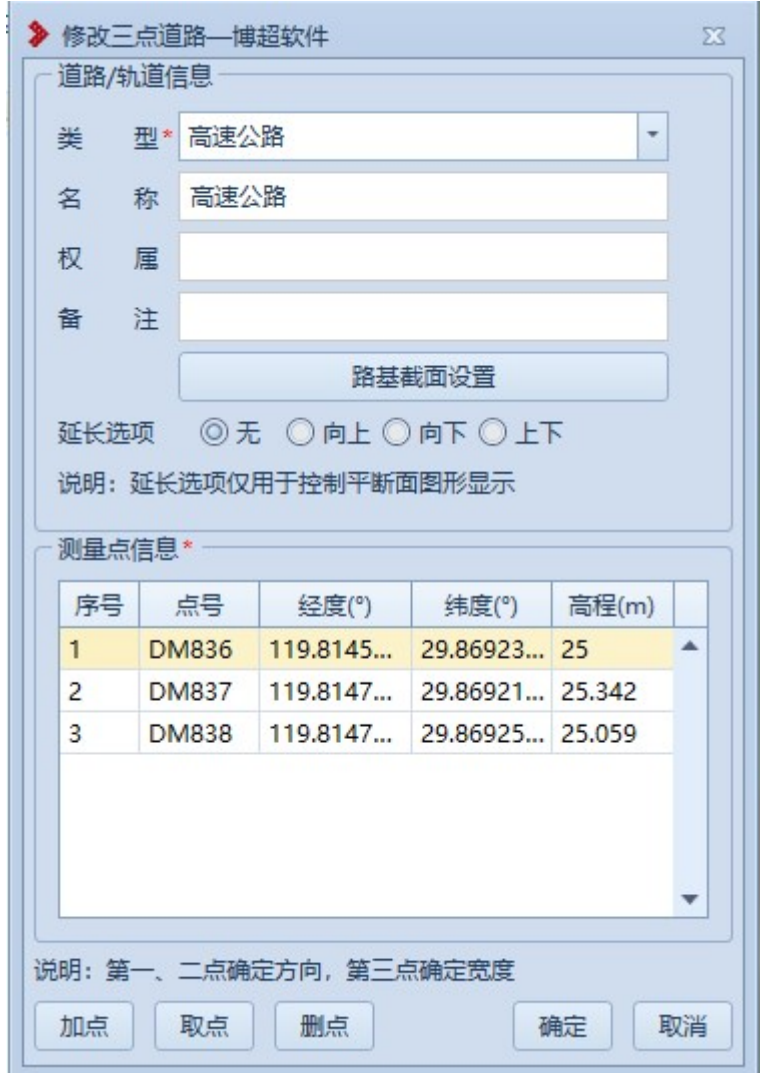

## 图 9.2- 9 修改三点道路

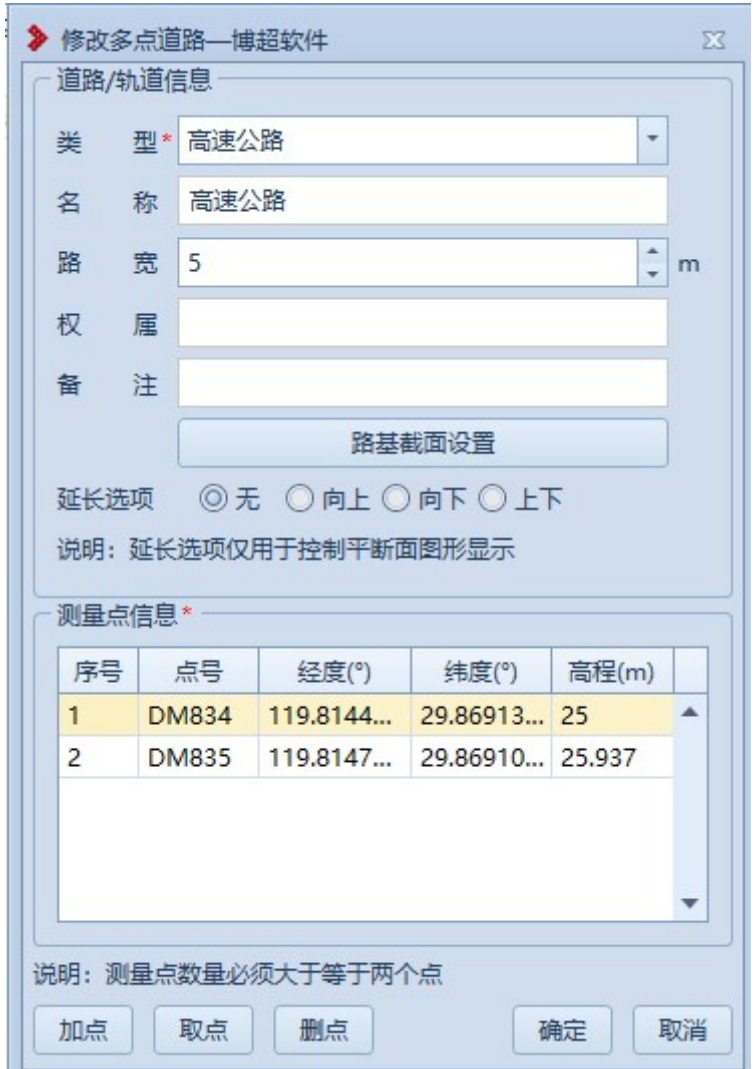

#### 图 9.2- 10 修改多点道路

界面默认显示所选地物的信息,支持修改测量点及地物基本信息, 参数含义同"新建三点道路"或"新建多点道路"。

9.2.4树木

9.2.4.1 新建树木

● 新建树木主要用于将实际的树木添加到球上进行标记。

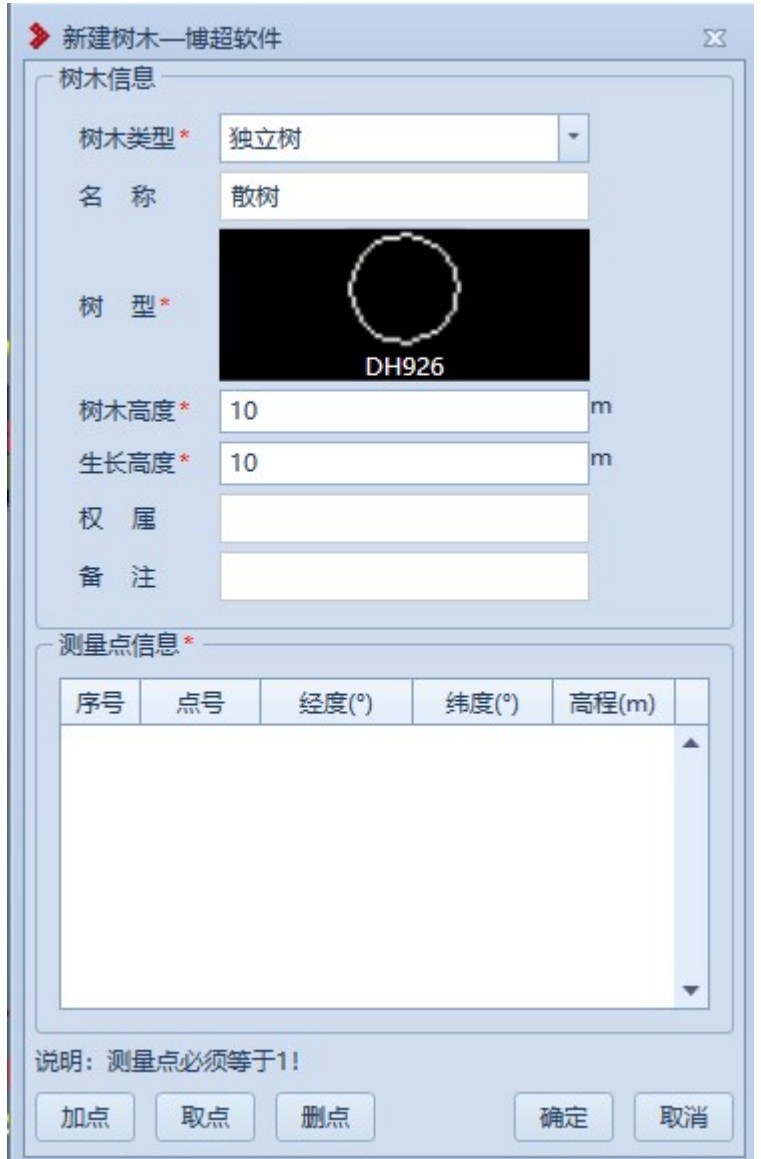

点击按钮,弹出界面如图 9.2- 11 所示:

#### 图 9.2- 11 新建树木

【树木类型】:默认为"独立树",下拉列表可切换为"行树"如图 9.2- 13 所示;

【名称】:默认为"树型",支持编辑修改;

【树型】:默认为"DH926",双击图标弹出选择界面如图 9.2- 12 所示,

选择树型;

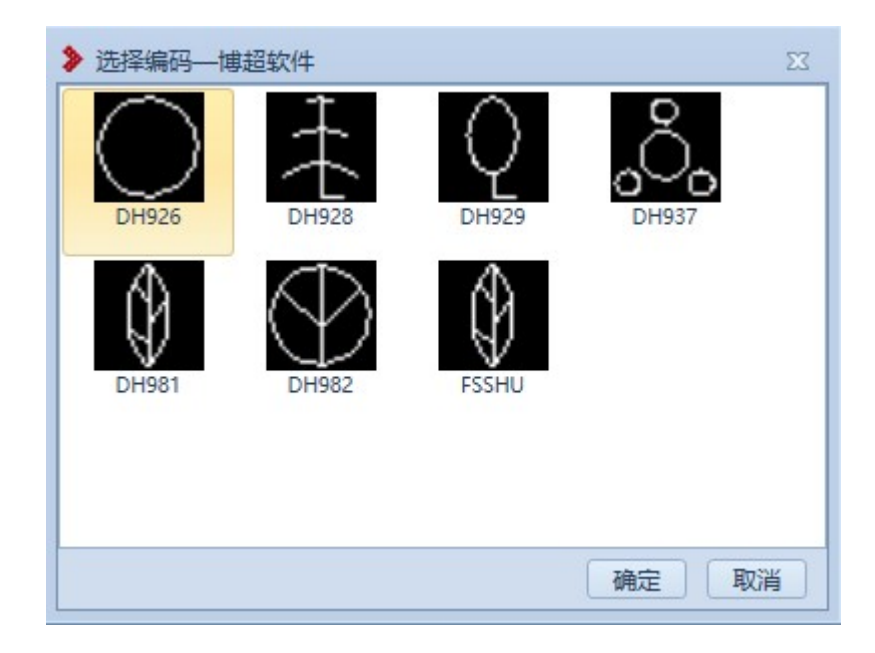

图 9.2- 12 新建树木-选择编码

【树木高度】:默认为"10",支持编辑修改;

【生长高度】:默认为"10",支持编辑修改;

【权属】:默认为空,支持编辑修改;

【备注】:默认为空,支持编辑修改;

【测量点信息】:以列表的形式显示拾取的测量点(独立树测量点要求= 1),双击测量点行,弹出"修改测量点"界面,支持修改测量点;

【加点】:创建地物时同时新建测量点,绘制的测量点和【新加测量点】 绘制的测量点模型和属性参数等均一致;

【取点】:点击该按钮,进入取点模式,按钮变为【关闭】,鼠标左键拖 动地图,右键拾取测量点;

【删点】:选择测量点,点击该按钮,测量点从测量点信息列表清除(若 使用【加点】添加的测量点则同时删除测量点);

【确定】:确定新建独立树并关闭界面;

【取消】:取消操作,关闭界面。

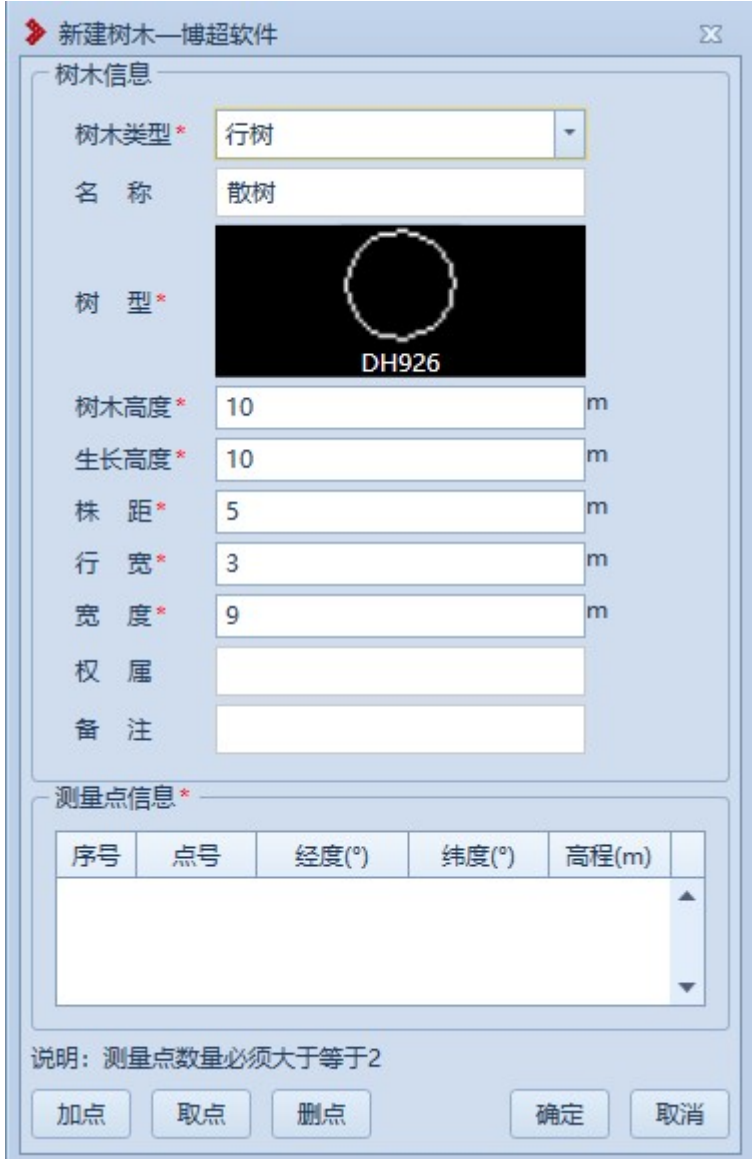

图 9.2- 13 新建行树

【株距】:默认为"5",支持编辑修改;

【行宽】:默认为"3",支持编辑修改;

【宽度】:默认为"9",支持编辑修改,以添加点的顺序(测量点信息 列表顺序)为正方向, 宽度为正值则宽度向左侧绘制, 宽度为负值则宽度 向右侧绘制;

【测量点信息】:以列表的形式显示拾取的测量点(行树测量点要求≥2), 双击测量点行,弹出"修改测量点"界面,支持修改测量点。

 行数绘制效果: 拾取的测量点确定行树走向,宽度除以行宽向下 取整加 1 为行数。根据设置的株距、行宽绘制一行一行的树木, 宽度 除以行宽除不尽时,最后一行树绘制在边界;例如:宽度是 10m, 行 宽是 3m,那么行树绘制在 0m、3m、6m、10m 位置处。

9.2.4.2 修改树木

参 惨改树木主要用于修改球上已绘制的树木地物,支持修 改测量点及树木基本信息。点击按钮,鼠标左键选择树木,弹出界面如图 9.2- 14 或图 9.2- 15 所示:

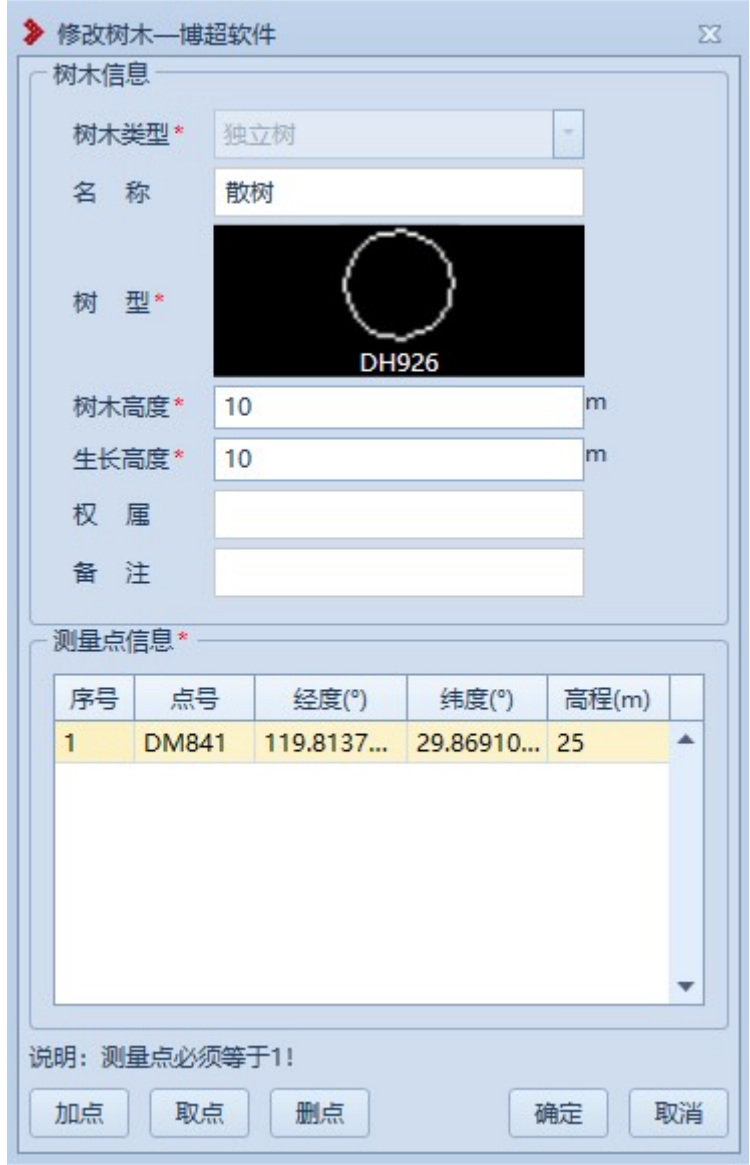

图 9.2- 14 修改独立树

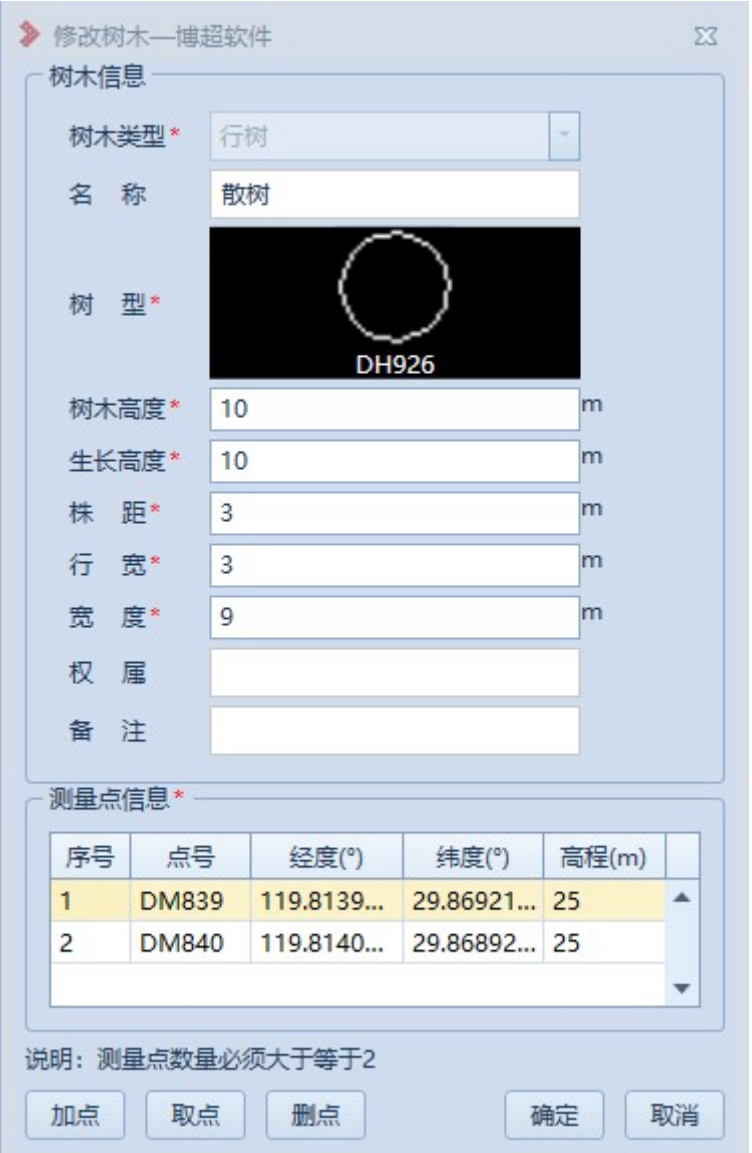

图 9.2- 15 修改行树

界面默认显示所选地物的信息,支持修改测量点及地物基本信息, 参数含义同"新建树木"。

9.2.5植被

9.2.5.1 新建植被

新建植被:新建植被主要用于将实际的植被添加到球上进行标记。 **→ 新建植被 :** 新建植被主要用于将实<br>点击按钮, 弹出界面如图 9.2- 16 所示:

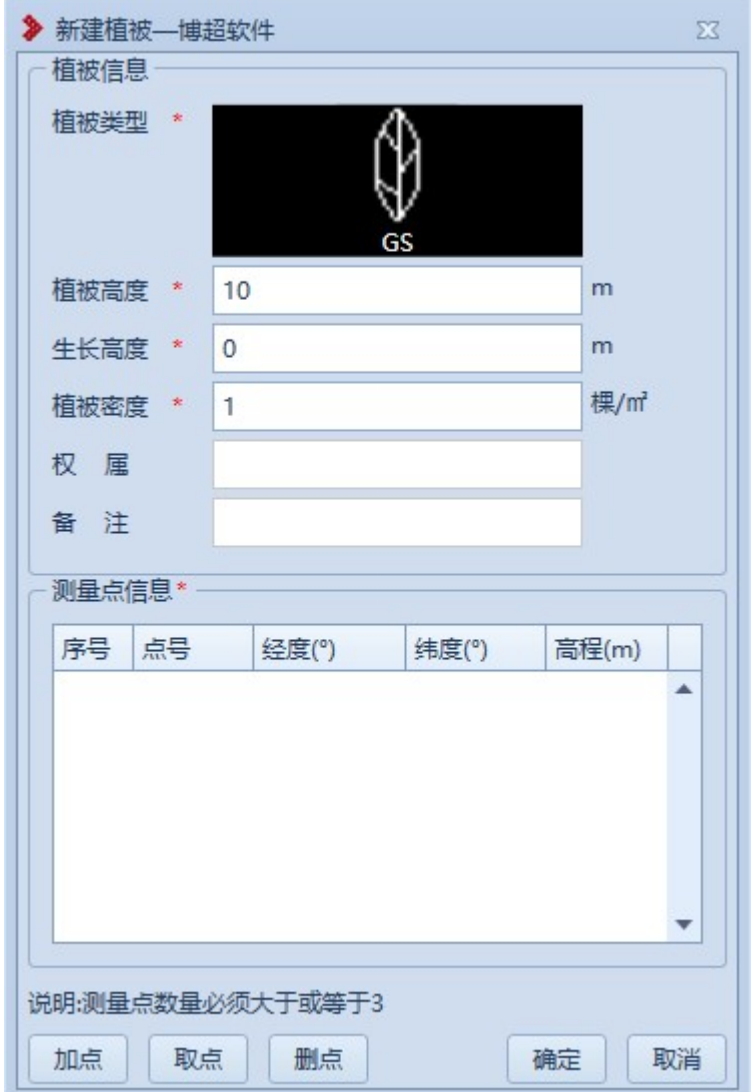

#### 图 9.2- 16 新建植被

【植被类型】:默认为"GS",双击图标弹出选择界面如图 9.2- 17 <sup>所</sup>

示,选择植被类型;

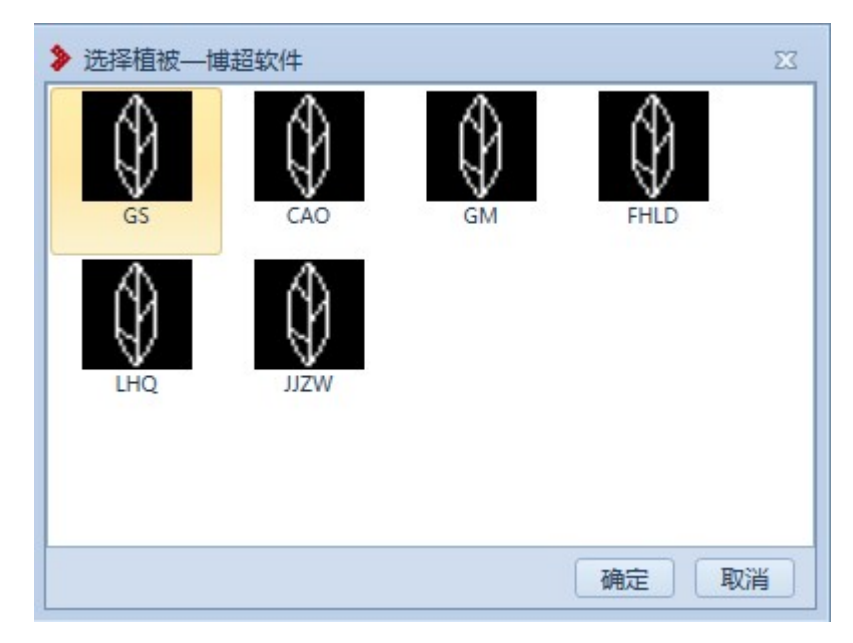

图 9.2- 17 新建植被-选择植被

【植被高度】:默认为"10",支持编辑修改;

【生长高度】:默认为"0",支持编辑修改;

【植被密度】:默认为"1" ,支持编辑修改;(密度密度仅示意,非按 照"植被密度"绘制。)

【权属】:默认为空,支持编辑修改;

【备注】:默认为空,支持编辑修改;

【测量点信息】:以列表的形式显示拾取的测量点(植被测量点要求≥3), 双击测量点行,弹出"修改测量点"界面,支持修改测量点;

【加点】:创建地物时同时新建测量点,绘制的测量点和【新加测量点】 绘制的测量点模型和属性参数等均一致;

【取点】:点击该按钮,进入取点模式,按钮变为【关闭】,鼠标左键拖 动地图,右键拾取测量点;

26

【删点】:选择测量点,点击该按钮,测量点从测量点信息列表清除(若 使用【加点】添加的测量点则同时删除测量点);

【确定】:确定新建植被并关闭界面;

【取消】:取消操作,关闭界面。

9.2.5.2 修改植被

参惨改植被主要用于修改球上已绘制的植被地物,支持修 改测量点及植被基本信息。鼠标左键选择植被,弹出界面如图 9.2- 18 所示:

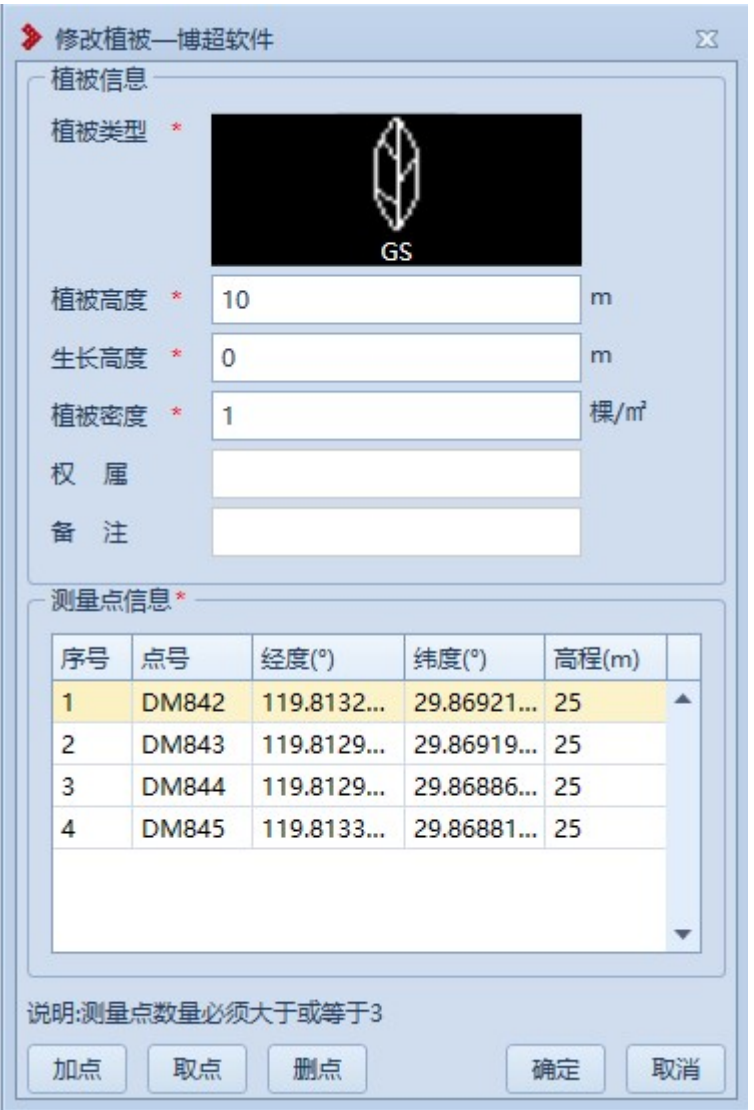

## 图 9.2- 18 修改植被

界面默认显示所选地物的信息,支持修改测量点及地物基本信息, 参数含义同"新建植被"。

9.2.6边界

9.2.6.1 新建边界

日 新建边界建边界主要用于将实际的边界添加到球上进行标记。 点击按钮,弹出界面如图 9.2- 19 所示:

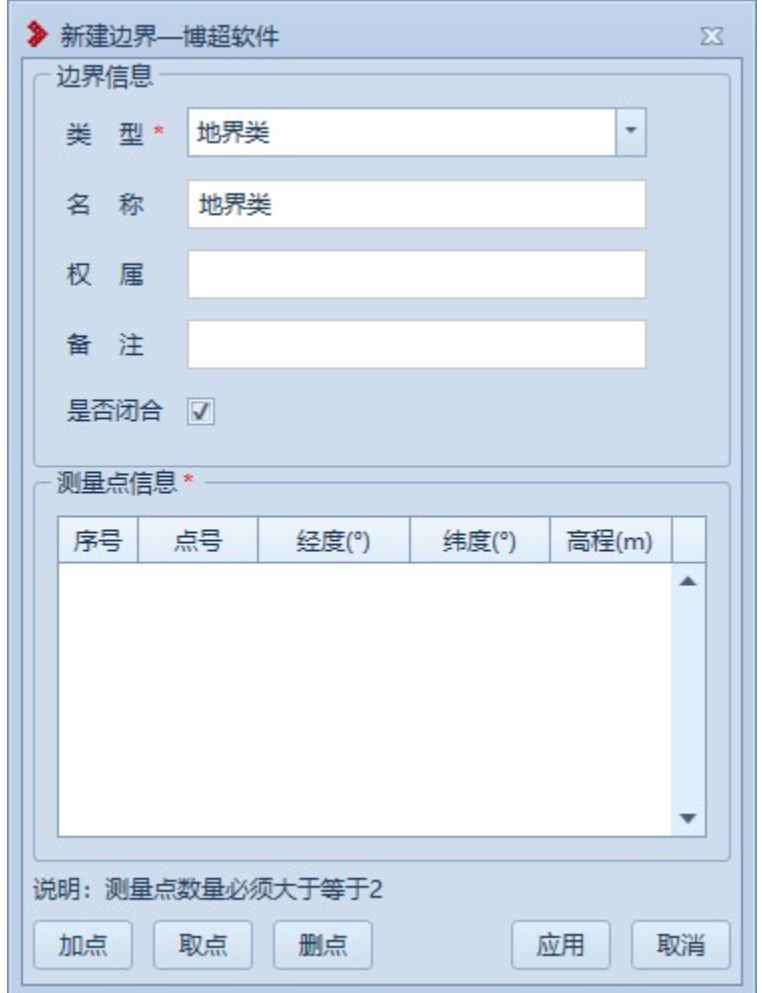

图 9.2- 19 新建边界

【类型】:默认为"地类界",支持下拉选择修改; 【高度】:默认同"类型",支持编辑修改;

【权属】:默认为空,支持编辑修改;

【备注】:默认为空,支持编辑修改;

【是否闭合】:勾选,则绘制的边界会首尾相连,不勾选,则绘制的边界 不会首尾相连;

【测量点信息】:以列表的形式显示拾取的测量点(地类界测量点要求≥ 2),双击测量点行,弹出"修改测量点"界面,支持修改测量点;

【加点】:创建地物时同时新建测量点,绘制的测量点和【新加测量点】 绘制的测量点模型和属性参数等均一致;

【取点】:点击该按钮,进入取点模式,按钮变为【关闭】,鼠标左键拖 动地图, 左键拾取测量点:

【删点】:选择测量点,点击该按钮,测量点从测量点信息列表清除(若 使用【加点】添加的测量点则同时删除测量点);

【确定】:确定新建边界并关闭界面;

【取消】:取消操作,关闭界面。

9.2.6.2 修改边界

回惨改边界:修改功果于修改球上已绘制的边界地物,支持修 改测量点及边界基本信息。鼠标左键选择边界,弹出界面如图 9.2- 20 所示:

30

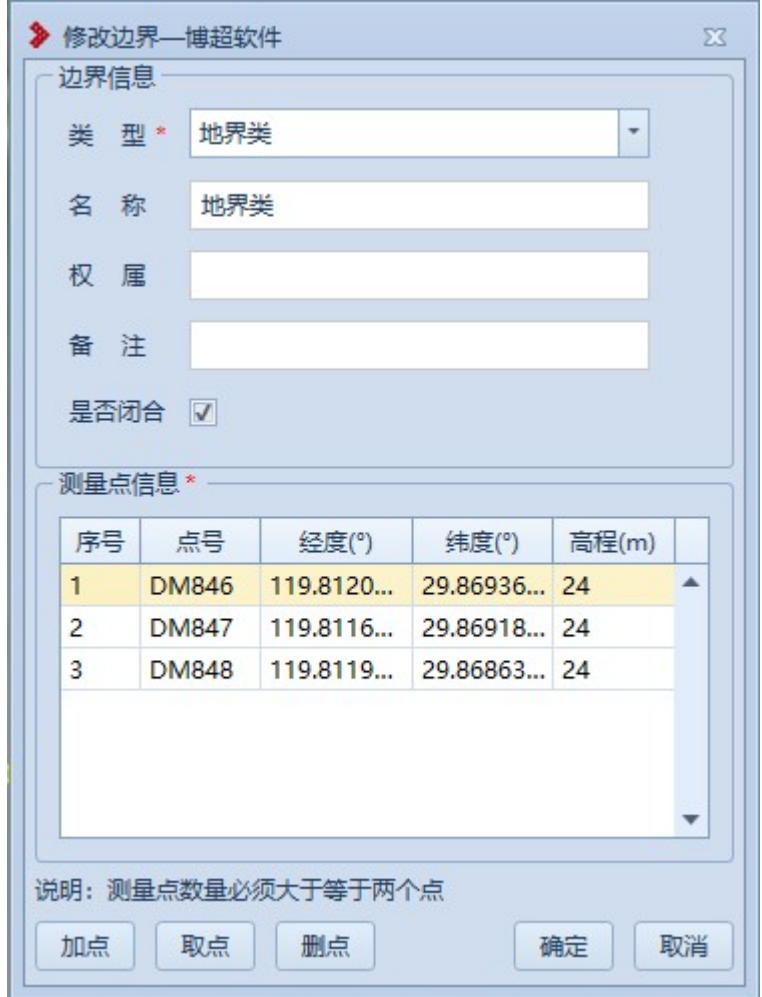

#### 图 9.2- 20 修改边界

界面默认显示所选地物的信息,支持修改测量点及地物基本信息, 参数含义同"新建边界"。

9.2.7坎

9.2.7.1 新建坎

K 新建坎主要用于将实际的坎添加到球上进行标记。点击

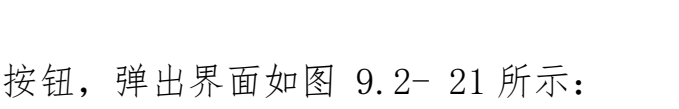

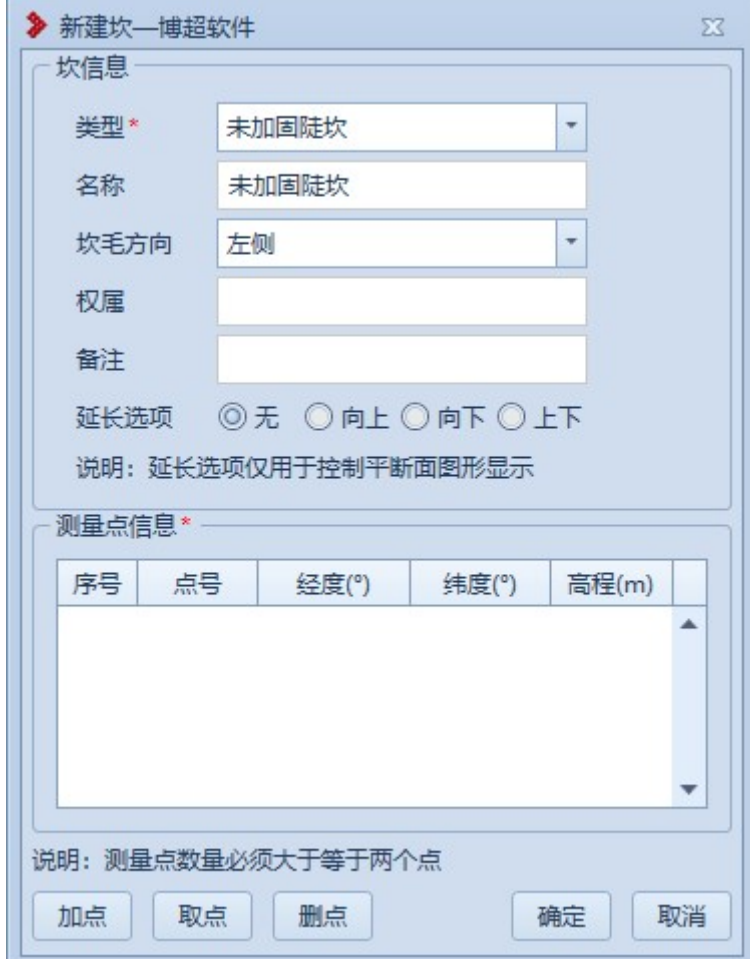

图 9.2- 21 新建坎

【类型】:默认为"未加固陡坎",支持下拉选择修改;

【名称】:默认同"类型",支持编辑修改;

【坎毛方向】:默认"左侧",支持下拉选择修改,用于在平断面查看坎 毛方向效果;

【权属】:默认为空,支持编辑修改;

【备注】:默认为空,支持编辑修改;

【延长选项】:默认为"无",支持切换选择,用于在平断面查看延长效

果;

【测量点信息】:以列表的形式显示拾取的测量点(三点道路测量点要求 ≥2),双击测量点行,弹出"修改测量点"界面,支持修改测量点;

【加点】:创建地物时同时新建测量点,绘制的测量点和【新加测量点】 绘制的测量点模型和属性参数等均一致;

【取点】:点击该按钮,进入取点模式,按钮变为【关闭】,鼠标左键拖 动地图, 左键拾取测量点:

【删点】:选择测量点,点击该按钮,测量点从测量点信息列表清除(若 使用【加点】添加的测量点则同时删除测量点);

【确定】:确定新建坎并关闭界面;

【取消】:取消操作,关闭界面。

9.2.7.2 修改坎

K 惨政坎主要用于修改球上已绘制的坎地物,支持修改测 量点及坎基本信息。鼠标左键选择坎,弹出界面如图 9.2- 22 所示:

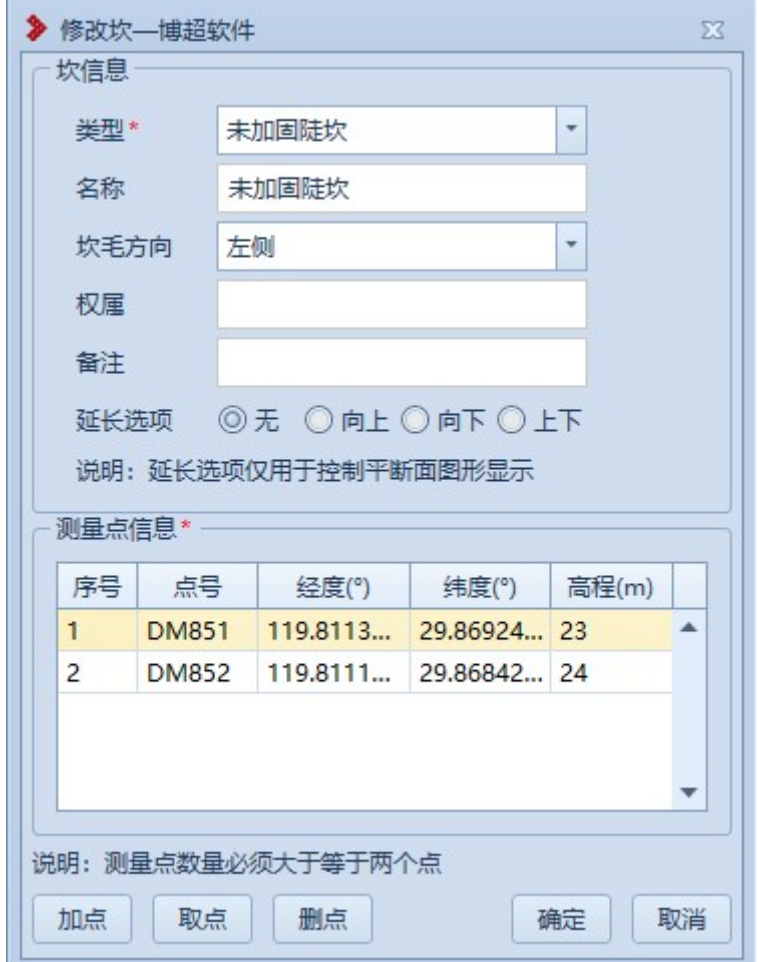

### 图 9.2- 22 修改坎

界面默认显示所选地物的信息,支持修改测量点及地物基本信息, 参数含义同"新建坎"。

9.2.8坡

9.2.8.1 新建坡

E 新建坡主要用于将实际的坡添加到球上进行标记。点击 按钮,弹出界面如图 9.2- 23 所示:

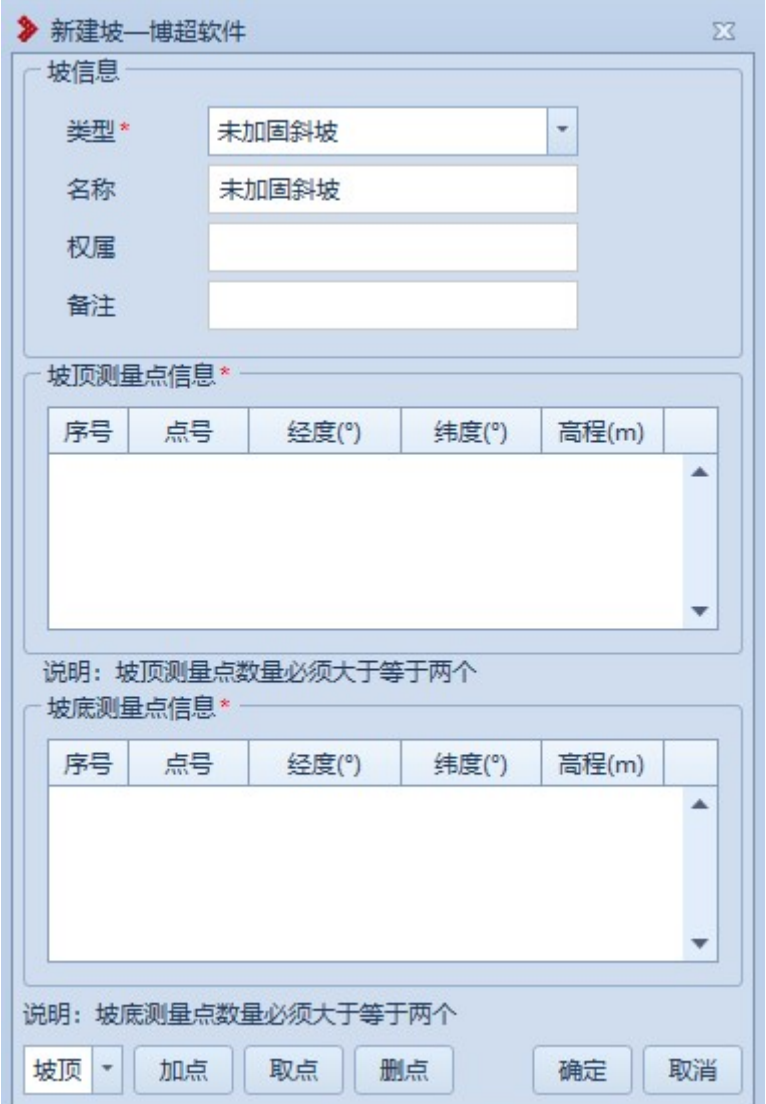

图 9.2- 23 新建坡

- 【类型】:默认为"未加固斜坡",支持下拉选择修改;
- 【名称】:默认同"类型",支持编辑修改;
- 【权属】:默认为空,支持编辑修改;
- 【备注】:默认为空,支持编辑修改;

【测量点信息】:以列表的形式显示拾取的测量点(坡顶/坡底测量点要 求≥2),双击测量点行,弹出"修改测量点"界面,支持修改测量点;

【坡顶/坡底】:切换选择,设置当前【加点/取点】用于坡顶/坡底; 【加点】:创建地物时同时新建测量点,绘制的测量点和【新加测量点】 绘制的测量点模型和属性参数等均一致;

【取点】:点击该按钮,进入取点模式,按钮变为【关闭】,鼠标左键拖 动地图,左键拾取测量点:

【删点】:选择测量点,点击该按钮,测量点从测量点信息列表清除(若 使用【加点】添加的测量点则同时删除测量点);

【确定】:确定新建坡并关闭界面;

【取消】:取消操作,关闭界面。

9.2.8.2 修改坡

图 <sup>修改坡</sup>: 修改坡主要用于修改球上已绘制的坡地物,支持修改测 量点及坡基本信息。鼠标左键选择坡,弹出界面如图 9.2- 24 所示:

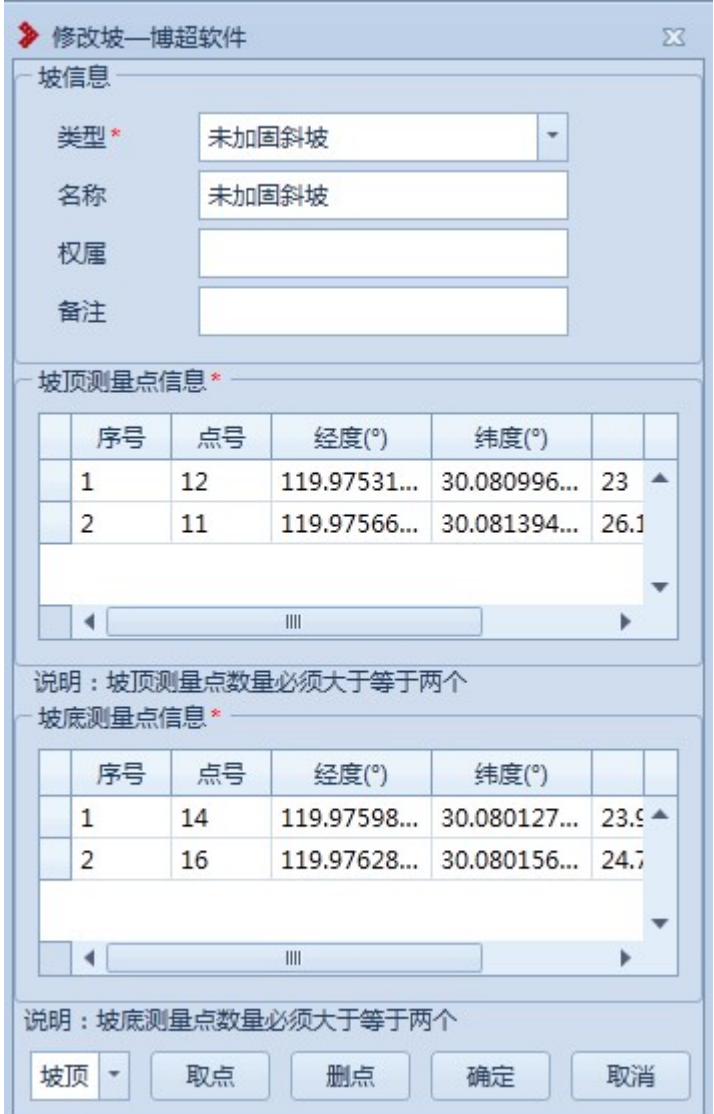

图 9.2- 24 修改坡

界面默认显示所选地物的信息,支持修改测量点及地物基本信息, 参数含义同"新建坡"。

9.2.9围栏

9.2.9.1 新建围栏

**In 新建围栏主要用于将实际的围栏添加到球上进行标记。** 点击按钮,弹出界面如图 9.2- 25 所示:

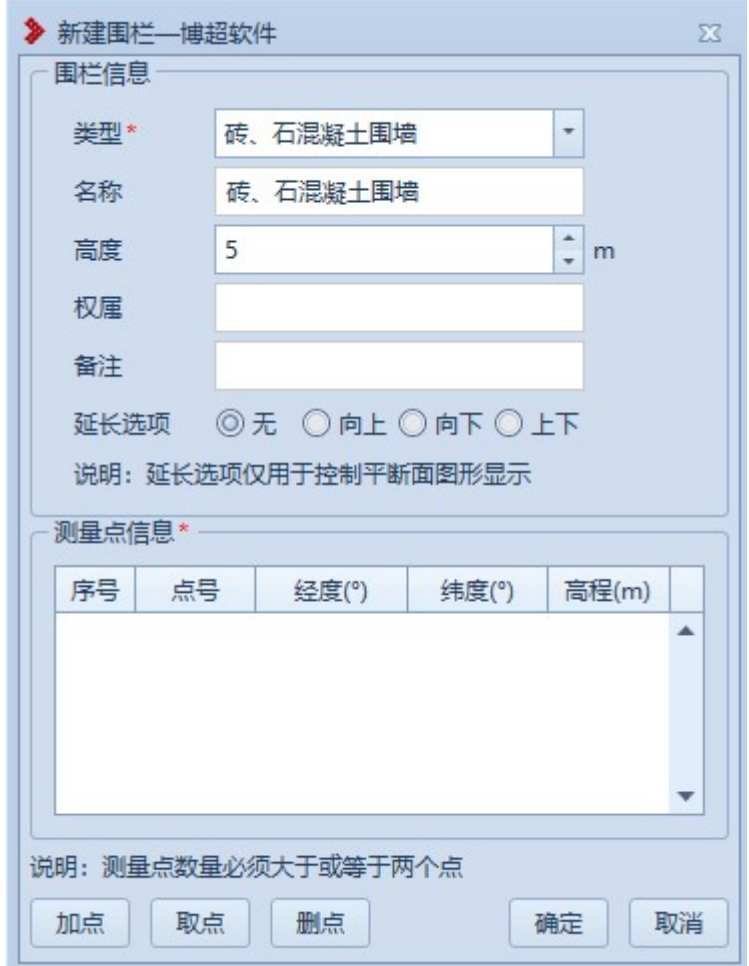

#### 图 9.2- 25 新建围栏

【类型】:默认为"砖、石混凝土围墙",支持下拉选择修改; 【名称】:默认同"类型",支持编辑修改;

【高度】:默认为"5",支持编辑修改;

【权属】:默认为空,支持编辑修改;

【备注】:默认为空,支持编辑修改;

【延长选项】:默认为"无",支持切换选择,用于在平断面查看延长效 果;

【测量点信息】:以列表的形式显示拾取的测量点(坡顶/坡底测量点要 求≥2), 双击测量点行, 弹出"修改测量点"界面, 支持修改测量点;

【坡顶/坡底】:切换选择,设置当前【加点/取点】用于坡顶/坡底;

【加点】:创建地物时同时新建测量点,绘制的测量点和【新加测量点】 绘制的测量点模型和属性参数等均一致;

【取点】:点击该按钮,进入取点模式,按钮变为【关闭】,鼠标左键拖 动地图,左键拾取测量点:

【删点】:选择测量点,点击该按钮,测量点从测量点信息列表清除(若 使用【加点】添加的测量点则同时删除测量点);

【确定】:确定新建围栏并关闭界面;

【取消】:取消操作,关闭界面。

9.2.9.2 修改围栏

I 修改围栏主要用于修改球上已绘制的围栏地物,支持 修改测量点及围栏基本信息。鼠标左键选择围栏,弹出界面如图 9.2- 26 所示:

39

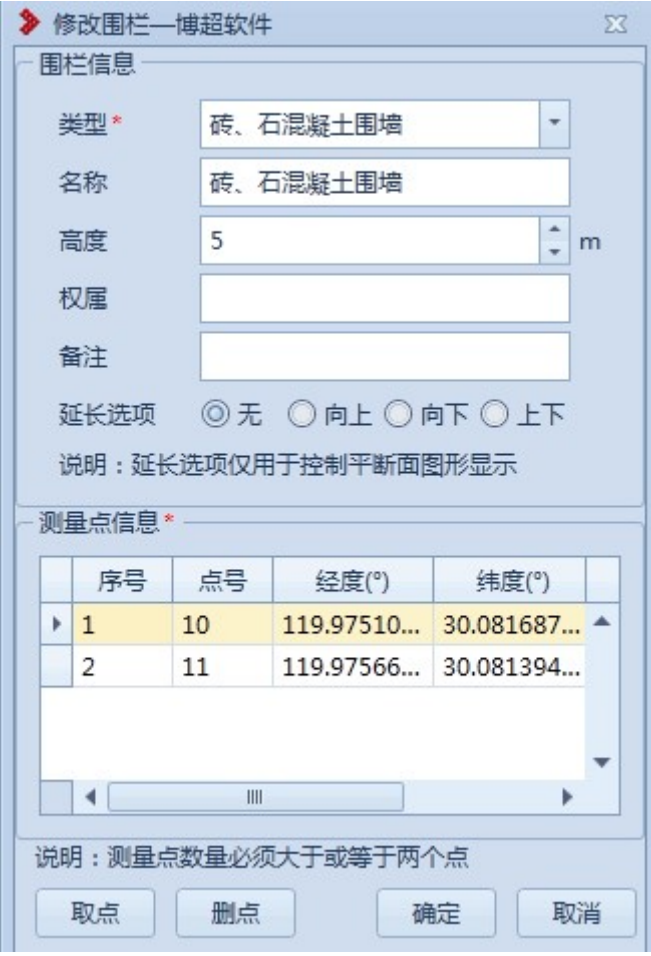

图 9.2- 26 修改围栏

界面默认显示所选地物的信息,支持修改测量点及地物基本信息, 参数含义同"新建围栏"。

9.2.10 线性水系

9.2.10.1 新建三点线性水系

**\*\* 新建三新建三点线性水系主要用于将实际的线性水系添** 加到球上进行标记(第一二点确定道路方向、第三点确定道路宽度)。点 击按钮,弹出界面如图 9.2- 27 所示:

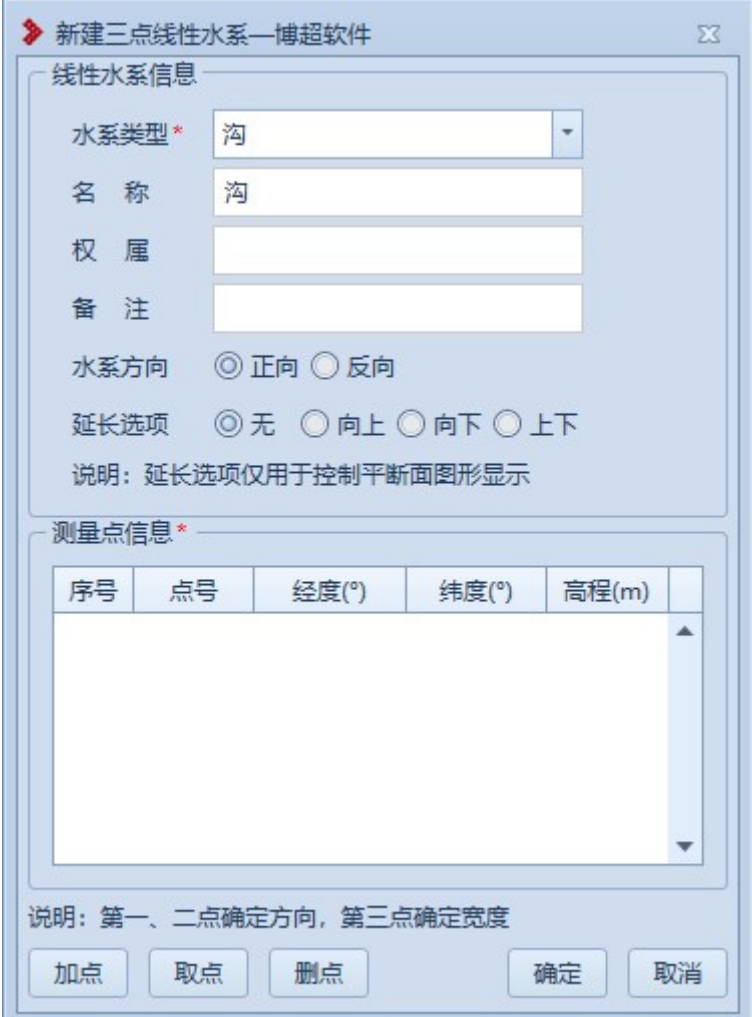

图 9.2- 27 新建三点线性水系

【水系类型】:默认为"沟",支持下拉选择修改;

【名称】:默认同"类型",支持编辑修改;

【权属】:默认为空,支持编辑修改;

【备注】:默认为空,支持编辑修改;

【水系方向】:默认为"正向",支持切换选择,用于在平断面查看水系 方向效果;

【延长选项】:默认为"无",支持切换选择,用于在平断面查看延长效

果;

【测量点信息】:以列表的形式显示拾取的测量点(坡顶/坡底测量点要 求=3), 双击测量点行, 弹出"修改测量点"界面, 支持修改测量点;

【加点】:创建地物时同时新建测量点,绘制的测量点和【新加测量点】 绘制的测量点模型和属性参数等均一致;

【取点】:点击该按钮,进入取点模式,按钮变为【关闭】,鼠标左键拖 动地图, 左键拾取测量点:

【删点】:选择测量点,点击该按钮,测量点从测量点信息列表清除(若 使用【加点】添加的测量点则同时删除测量点);

【确定】:确定新建三点线性水系并关闭界面;

【取消】:取消操作,关闭界面。

9.2.10.2 新建多点线性水系

**\*\* 新建多点线性水系主要用于将实际的线性水系添** 加到球上进行标记。点击按钮,弹出界面如图 9.2- 28 所示:

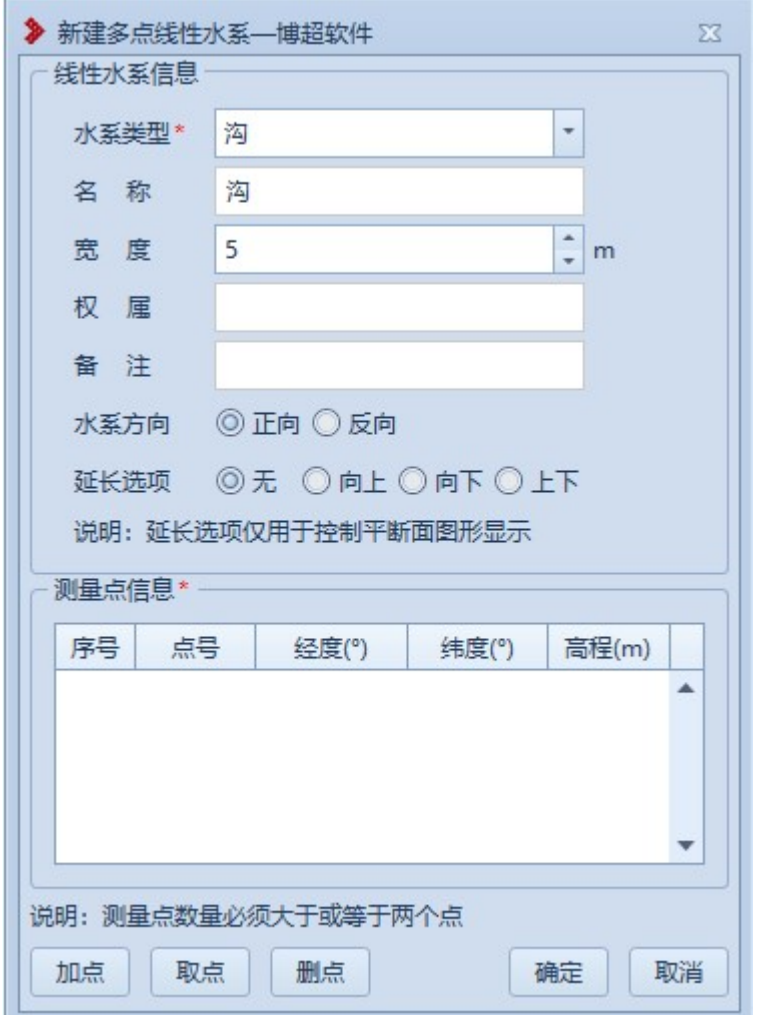

图 9.2- 28 新建多点线性水系

【水系类型】:默认为"沟",支持下拉选择修改;

【名称】:默认同"类型",支持编辑修改;

【宽度】: 默认为"5",支持编辑修改,以添加点的顺序(测量点信息 列表顺序)为正方向, 宽度为正值则宽度向左侧绘制, 宽度为负值则宽度 向右侧绘制;

【权属】:默认为空,支持编辑修改;

【备注】:默认为空,支持编辑修改;

【水系方向】:默认为"正向",支持切换选择,用于在平断面查看水系 方向效果;

【延长选项】:默认为"无",支持切换选择,用于在平断面查看延长效 果;

【测量点信息】:以列表的形式显示拾取的测量点(坡顶/坡底测量点要 求≥2), 双击测量点行, 弹出"修改测量点"界面, 支持修改测量点; 【加点】:创建地物时同时新建测量点,绘制的测量点和【新加测量点】 绘制的测量点模型和属性参数等均一致;

【取点】:点击该按钮,进入取点模式,按钮变为【关闭】,鼠标左键拖 动地图, 左键拾取测量点:

【删点】:选择测量点,点击该按钮,测量点从测量点信息列表清除(若 使用【加点】添加的测量点则同时删除测量点);

【确定】:确定新建多点线性水系并关闭界面;

【取消】:取消操作,关闭界面。

9.2.10.3 修改线性水系

惨改线性水系主要用于修改球上已绘制的线性水系 地物,支持修改测量点及线性水系基本信息。鼠标左键选择线性水系,弹 出界面如图 9.2- 29 或图 9.2- 30 所示:

44

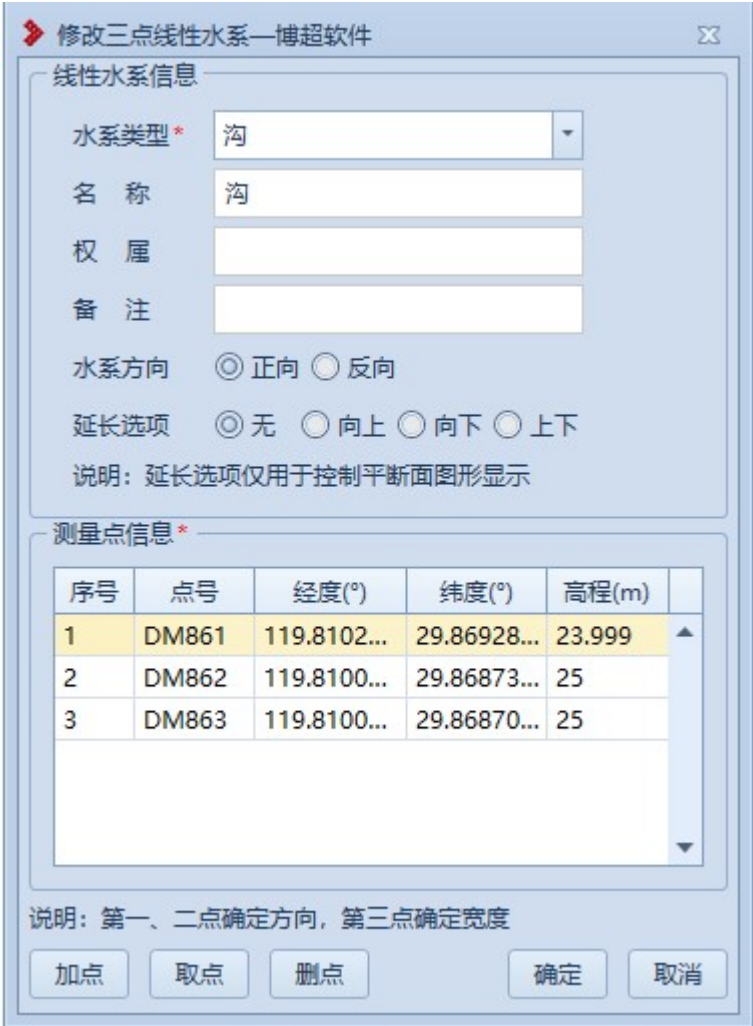

图 9.2- 29 修改线性水系-三点线性水系

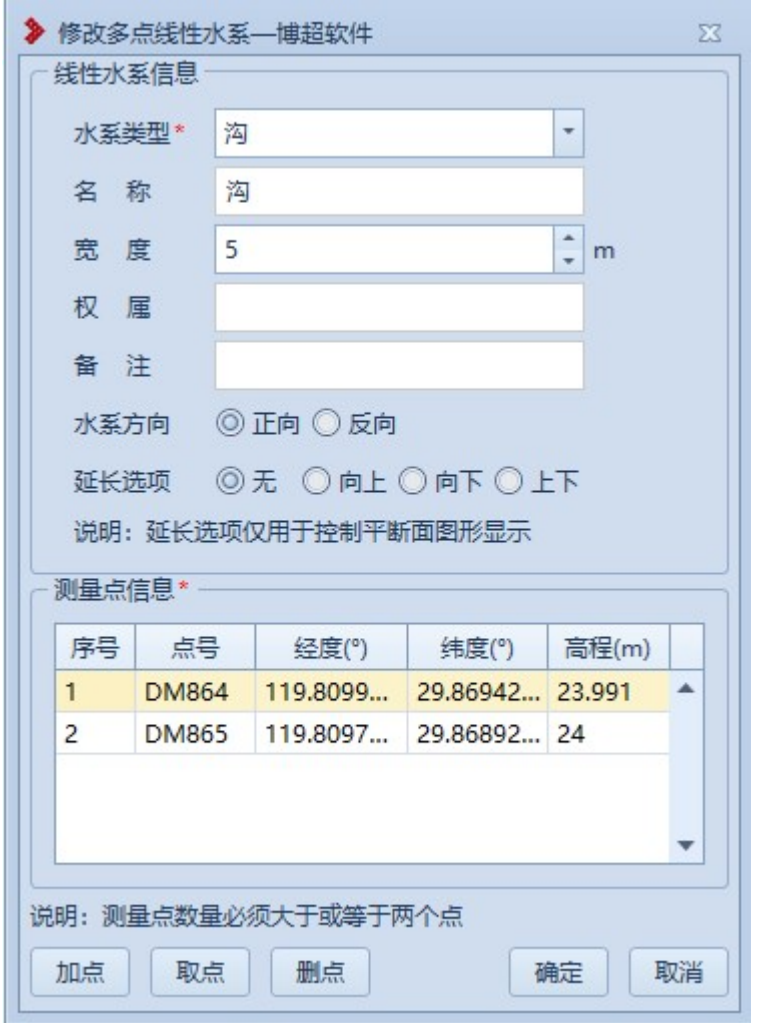

图 9.2- 30 修改线性水系-多点线性水系

界面默认显示所选地物的信息,支持修改测量点及地物基本信息, 参数含义同"新建三点线型水系"或"新建多点线性水系"。

9.2.11 封闭水系

9.2.11.1 新建封闭水系

6 新建封闭水系主要用于将实际的封闭水系添加到球

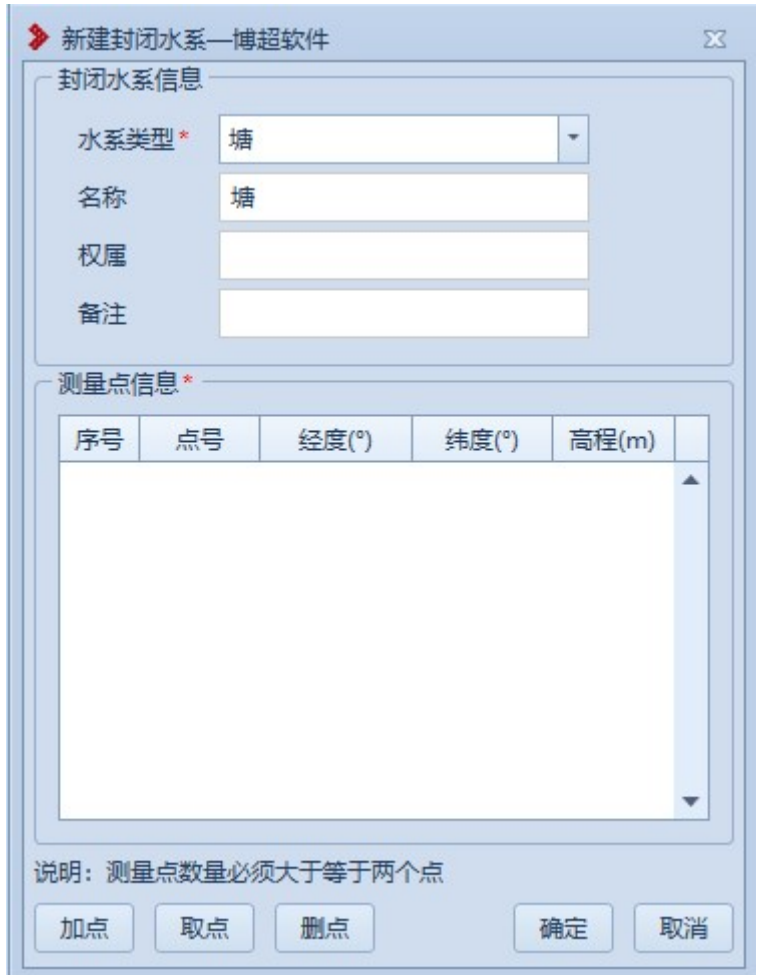

上进行标记。点击按钮,弹出界面如图 9.2- 31 所示:

图 9.2- 31 新建封闭水系

【水系类型】:默认为"塘",支持下拉选择修改;

【名称】:默认同"类型",支持编辑修改;

【权属】:默认为空,支持编辑修改;

【备注】:默认为空,支持编辑修改;

【测量点信息】:以列表的形式显示拾取的测量点(坡顶/坡底测量点要 求≥2), 双击测量点行, 弹出"修改测量点"界面, 支持修改测量点; 【加点】:创建地物时同时新建测量点,绘制的测量点和【新加测量点】 绘制的测量点模型和属性参数等均一致;

【取点】:点击该按钮,进入取点模式,按钮变为【关闭】,鼠标左键拖 动地图,左键拾取测量点:

【删点】:选择测量点,点击该按钮,测量点从测量点信息列表清除(若 使用【加点】添加的测量点则同时删除测量点);

【确定】:确定新建三点线性水系并关闭界面;

【取消】:取消操作,关闭界面。

9.2.11.2 修改封闭水系

4 <sup>修改封闭水系主要用于修改球上已绘制的封闭水系地</sup> 物,支持修改测量点及封闭水系基本信息。鼠标左键选择封闭水系,弹出 界面如图 9.2- 32 所示:

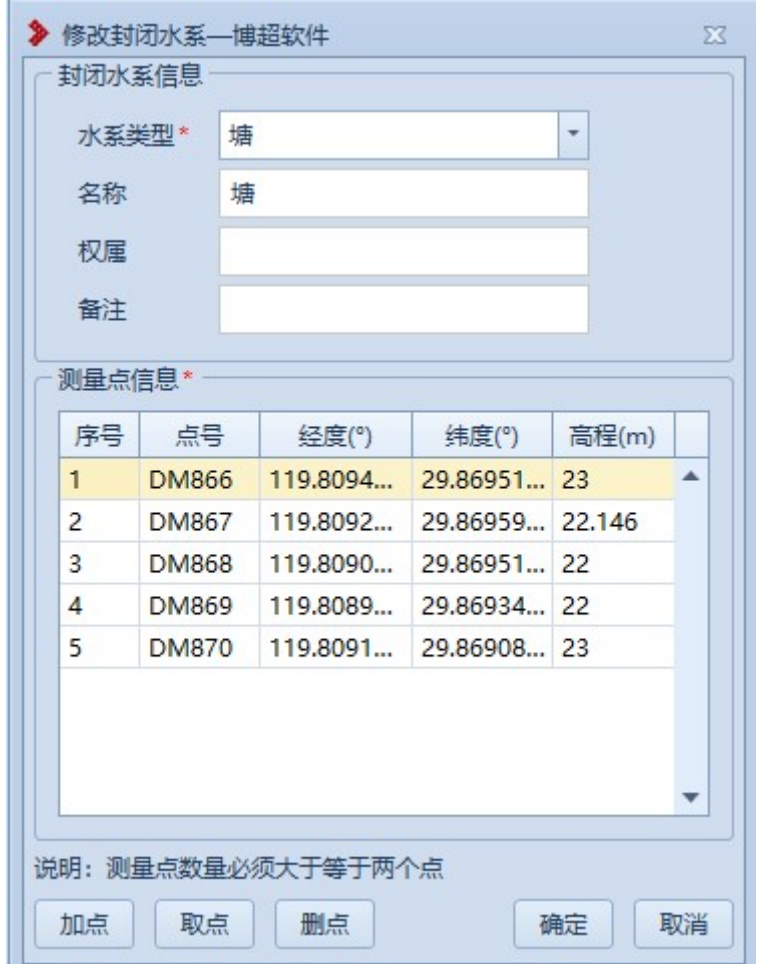

#### 图 9.2- 32 修改封闭水系

界面默认显示所选地物的信息,支持修改测量点及地物基本信息, 参数含义同 "新建封闭水系"。

9.2.12 独立地物

9.2.12.1 新建独立地物

5 新建独立地物主要用于将实际的独立地物添加到球 上进行标记。点击按钮,弹出界面如图 9.2- 33 所示:

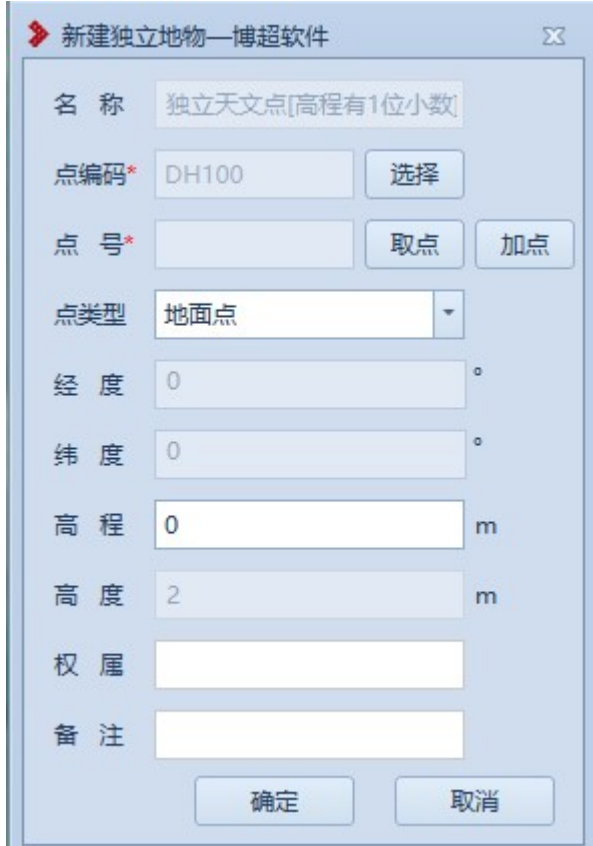

图 9.2- 33 新建独立地物

- 【名称】:显示点编码名称,只读;
- 【点编码】:显示所选的点编码,只读;
- 【选择】:选择独立地物点编码,如图 9.2- 34 所示;

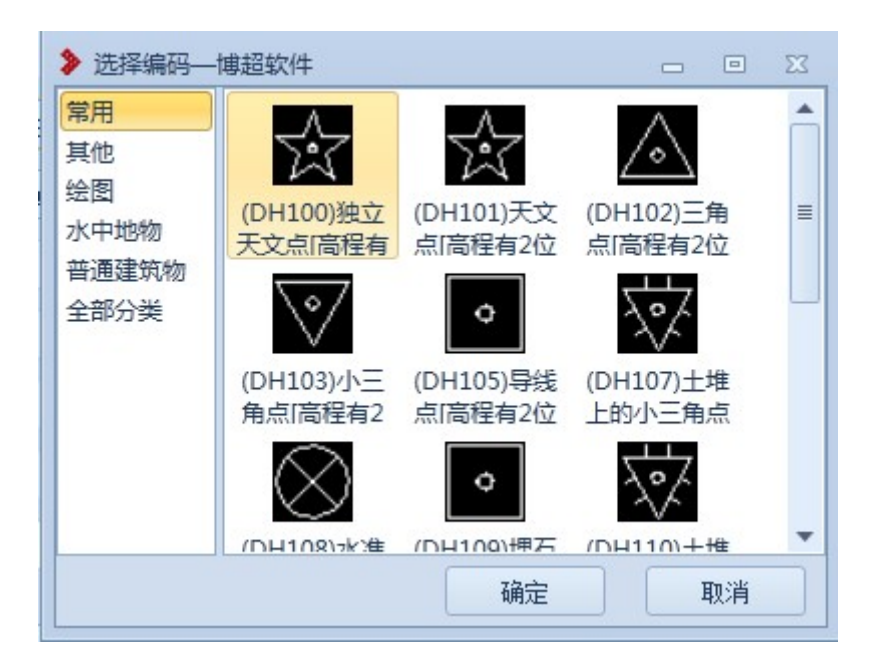

图 9.2- 34 新建独立地物-选择独立地物编码

【点号】:显示选择的测量点的点号,只读;

【取点】:点击该按钮,进入取点模式,按钮变为【关闭】,鼠标左键拖 动地图,左键拾取测量点;

【加点】:创建地物时同时新建测量点,绘制的测量点和【新加测量点】 绘制的测量点模型和属性参数等均一致;

【经度】:显示测量点的经度,只读;

【纬度】:显示测量点的纬度,只读;

【高程】:显示测量点的高程,支持编辑修改;

【高度】:设置独立地物的高度;(注:目前仅"(DH317)独立坟"可 设置高度)

【权属】:默认为空,支持编辑修改;

【备注】:默认为空,支持编辑修改;

【确定】:确定新建独立地物并关闭界面;

【取消】:取消操作,关闭界面。

9.2.12.2 修改独立地物

**3 修改地立地物主要用于修改球上已绘制的独立地** 物,支持修改测量点及独立地物基本信息。鼠标左键选择独立地物,弹出 界面如图 9.2- 35 所示:

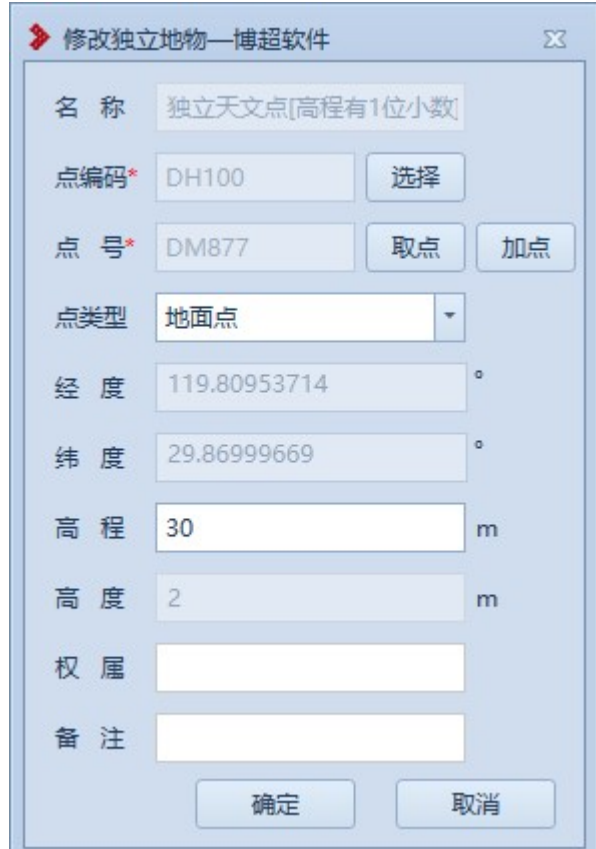

图 9.2- 35 修改独立地物

界面默认显示所选地物的信息,支持修改测量点及地物基本信息, 参数含义同"新建独立地物"。

9.3 删除地物

#### 9.3.1删除测量点

**3 删除测量点**主要用于是将球上已新建的测量点删除。 点击按钮,弹出界面如图 9.3- 1 所示:

|   | 测量点信息          |             |     |              |             |        |    |                         |
|---|----------------|-------------|-----|--------------|-------------|--------|----|-------------------------|
|   | 序号             | 点号          | 点类型 | 经度(°)        | 纬度(°)       | 高程(m)  | 定位 |                         |
| r | V <sub>1</sub> | <b>DM33</b> | 地面点 | 115.35120127 | 38.24397899 | 28.115 | ₫  | ▲                       |
|   | $\sqrt{2}$     | <b>DM34</b> | 地面点 | 115.35119159 | 38.24408613 | 28.437 | ₫  |                         |
|   | $\sqrt{3}$     | <b>DM35</b> | 地面点 | 115.35064726 | 38.20501849 | 28.553 | ₫  |                         |
|   | $J$ 4          | <b>DM36</b> | 地面点 | 115.35058304 | 38.20461856 | 28,638 | ∢  |                         |
|   | $\sqrt{5}$     | <b>DM37</b> | 地面点 | 115.37365595 | 38.31579016 | 26.375 | ∢  |                         |
|   | $\sqrt{6}$     | <b>DM38</b> | 地面点 | 115.37384074 | 38.31582404 | 26,305 | ₫  |                         |
|   | $J$ 7          | <b>DM39</b> | 地面点 | 115.39621107 | 38.36021102 | 26.31  | ₫  |                         |
|   | $\sqrt{8}$     | <b>DM40</b> | 地面点 | 115.39536241 | 38.36004029 | 32,363 | ₫  |                         |
|   | $\sqrt{9}$     | <b>DM41</b> | 地面点 | 115.39494116 | 38.36015413 | 26.236 | ∢  |                         |
|   | $\nabla$ 10    | <b>DM42</b> | 地面点 | 115.39534588 | 38.36005566 | 26,486 | ₫  |                         |
|   | $\nu$ 11       | <b>DM43</b> | 地面点 | 115.39545886 | 38.36028355 | 25.898 | ∢  |                         |
|   | $\sqrt{12}$    | <b>DM44</b> | 地面点 | 115.39047628 | 38.35851863 | 25.703 | ∢  |                         |
|   | $\sqrt{13}$    | <b>DM45</b> | 地面点 | 115.38953182 | 38.35790771 | 26.062 | ₫  |                         |
|   | $\sqrt{14}$    | <b>DM46</b> | 地面点 | 115.38949346 | 38.35788087 | 26,099 | ₫  | $\overline{\mathbf{v}}$ |

图 9.3- 1 删除测点

【当前工程】:显示当前工程名称,只读;

【序号】:由程序自动按顺序生成;

【点号】【经度】【纬度】【高程】:获取当前打开工程的所有测量点; 【全选】:勾选该控件,选中所有的测量点复选框,反之,取消勾选所有 的复选框;

【定位】:点击该图标,对应的测量点高亮显示在屏幕中央;

【确定】:确定新删除所勾选的测点;

【取消】:取消操作,关闭界面。

 若测量点上已新建地物,则删除测量点的同时,也将删除对应测量 点上的地物。

9.3.2删除地物

· 删除地物主要用于是将球上已绘制的地物删除。鼠标左 键选择地物,弹出界面如图 9.3- 2 所示:

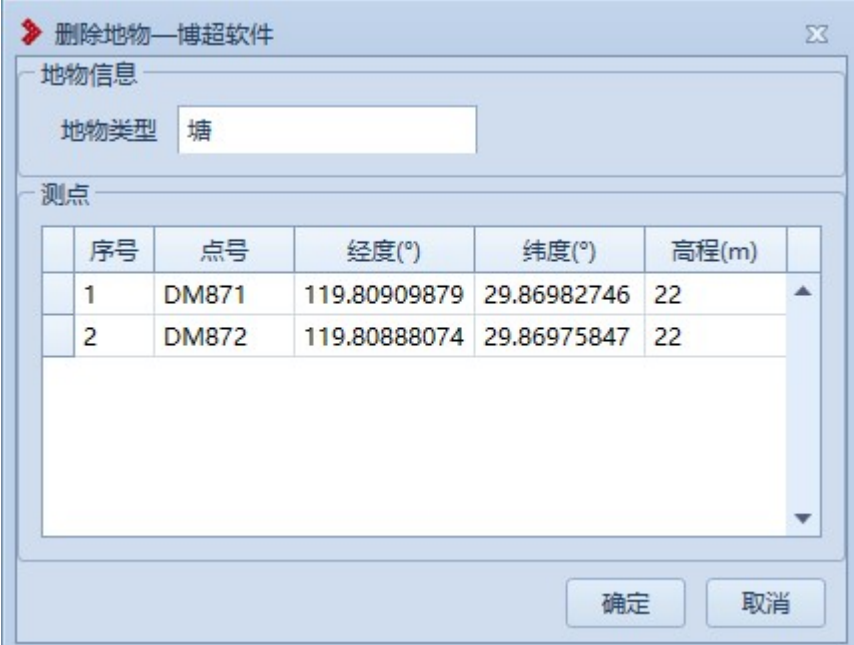

#### 图 9.3- 2 删除地物

【地物类型】:自动读取所选地物的类型;

【序号】:按绘制地物的取点顺序自动生成;

【点号】【经度】【纬度】【高程】:获取所选地物的测量点的点号及位

置信息;

【确定】:确定删除该地物,界面清空;

【取消】:取消操作,关闭界面。

9.4 地物查询

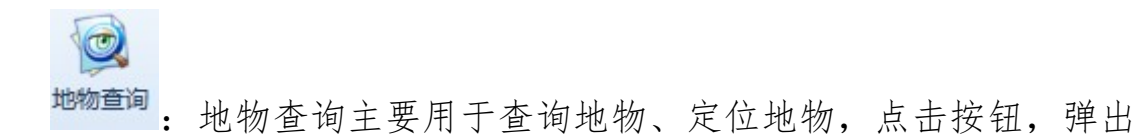

界面如图 9.4- 1 所示:

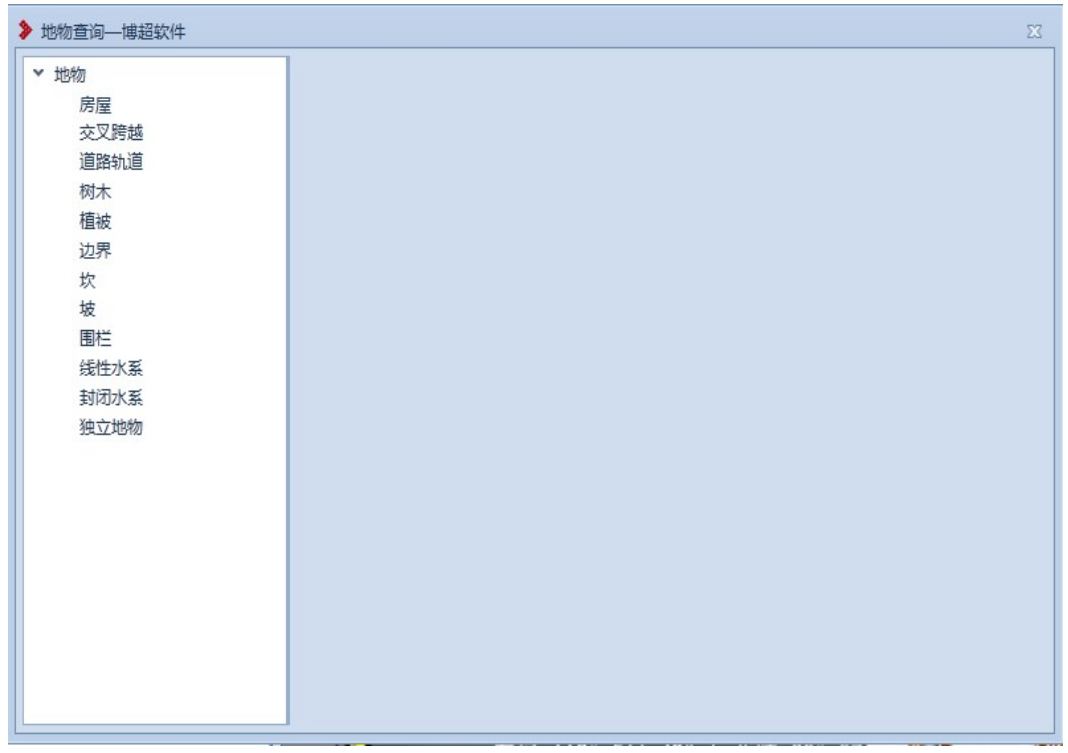

#### 图 9.4- 1 地物查询

左侧树形目录,列出所有地物种类,点击具体地物种类,右侧显示 该工程中对应的地物种类中所有的地物如图 9.4-2 所示:

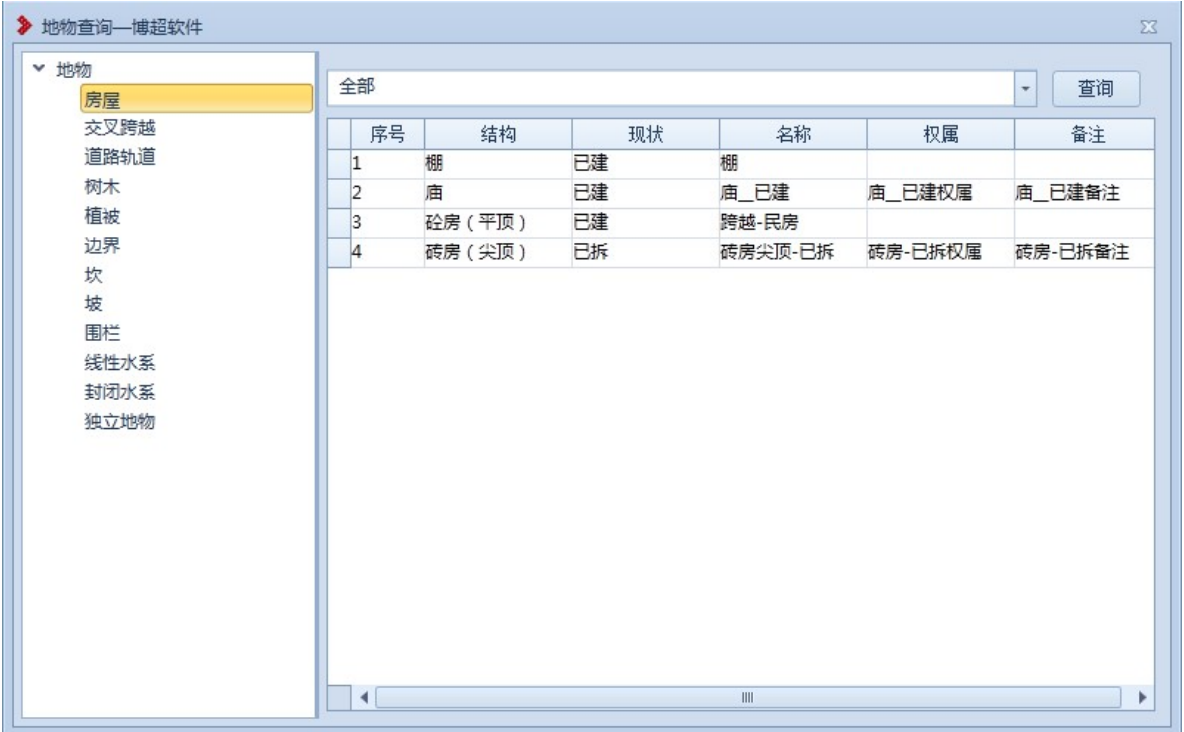

#### 图 9.4- 2 地物查询 2

【查询条件显示框】:默认显示"全部",设置查询条件后,显示查询条 件;下拉类别切片查询条件,地物列表内容同时更新;关闭界面后,查询 条件不保存;

【查询】:设置查询条件,查询对应地物,如图 9.4- 3 所示;

【地物列表】:显示对应的地物种类中所有的地物,点击地物所在行,三 维视图自动定位到物体所在位置; 选中列表某一列列头信息, 点击右键, 弹出"排序"选项,点击排序后,按照列值自动归并类型(不同地物对应 支持排序字段如表 9.4- 1 所示)。

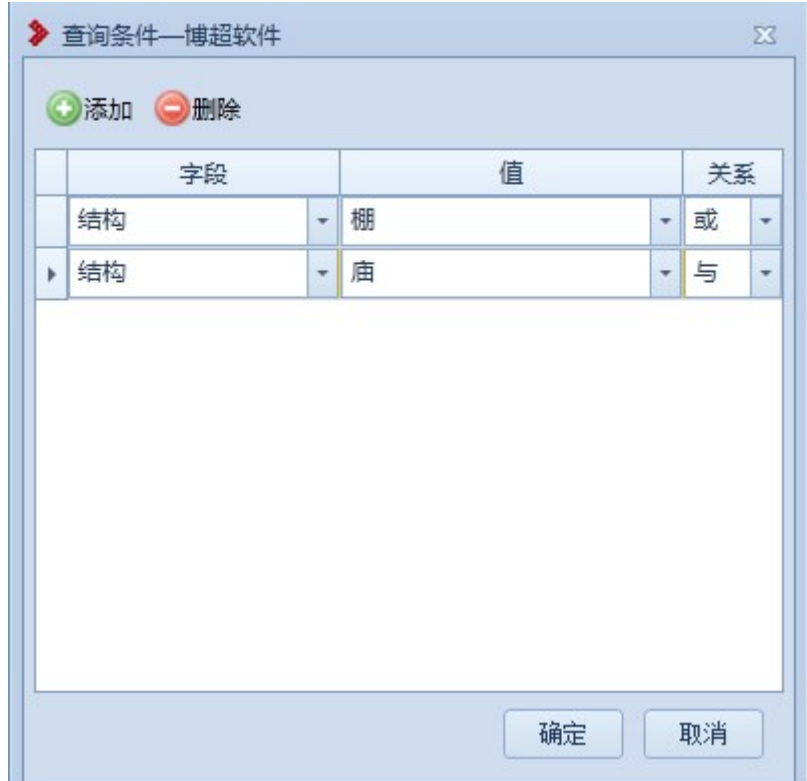

图 9.4- 3 查询条件

【添加】:添加查询条件;

【删除】:删除选中的查询条件;

【字段】:设置查询字段;(注:不同地物对应的支持查询字段如表 9.4- 1 所示)

【值】:设置查询字段对应值;

【关系】:多行查询条件时,设置改行与下行查询条件的关系;(或:OR, 与:and)

【确定】:按照设置的查询字段查询,关闭界面;

【取消】:取消操作,关闭界面。

|      | 表 9.4- 1 支持排序/查询字段 |
|------|--------------------|
| 地物种类 | 支持排序/查询字段          |
|      | 结构                 |
| 房屋   | 屋顶                 |
|      | 现状                 |
| 交叉跨越 | 跨越类型               |
|      | 交叉跨越               |
| 道路轨道 | 类型                 |
| 树木   | 树木类型               |
|      | 树型                 |
| 植被   | 植被类型               |
| 边界   | 类型                 |
| 坎    | 类型                 |
| 坡    | 类型                 |
| 围栏   | 类型                 |
| 线性水系 | 水系类型               |
| 封闭水系 | 水系类型               |
| 独立地物 | 名称                 |

表 9.4- 1 支持排序/查询字段

| → 地物查询––博超软件 |                      |    |    |                                 |        |                           | $\Sigma$ |
|--------------|----------------------|----|----|---------------------------------|--------|---------------------------|----------|
| v 地物<br>房屋   | 【结构:棚】或【结构:庙】        |    |    |                                 |        | 查询<br>$\scriptstyle\rm w$ |          |
| 交叉跨越         | 序号                   | 结构 | 现状 | 名称                              | 权属     | 备注                        |          |
| 道路轨道         | $\vert$ 1            | 棚  | 已建 | 棚                               |        |                           |          |
| 树木           | 2                    | 庙  | 已建 | 庙_已建                            | 庙_已建权属 | 庙_已建备注                    |          |
| 植被           |                      |    |    |                                 |        |                           |          |
| 边界           |                      |    |    |                                 |        |                           |          |
| 坎            |                      |    |    |                                 |        |                           |          |
| 坡            |                      |    |    |                                 |        |                           |          |
| 围栏<br>线性水系   |                      |    |    |                                 |        |                           |          |
| 封闭水系         |                      |    |    |                                 |        |                           |          |
| 独立地物         |                      |    |    |                                 |        |                           |          |
|              |                      |    |    |                                 |        |                           |          |
|              |                      |    |    |                                 |        |                           |          |
|              |                      |    |    |                                 |        |                           |          |
|              |                      |    |    |                                 |        |                           |          |
|              |                      |    |    |                                 |        |                           |          |
|              |                      |    |    |                                 |        |                           |          |
|              |                      |    |    |                                 |        |                           |          |
|              |                      |    |    |                                 |        |                           |          |
|              | $\blacktriangleleft$ |    |    | $\parallel \parallel \parallel$ |        |                           | r        |
|              |                      |    |    |                                 |        |                           |          |

图 9.4- 4 地物查询结果

## 9.5 避让距离

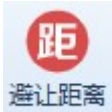

:避让距离主要用于读取地物,设置地物避让距离。点击按 避让距离: 避让距离主要用于<br>钮, 弹出界面如图 9.5- 1 所示:

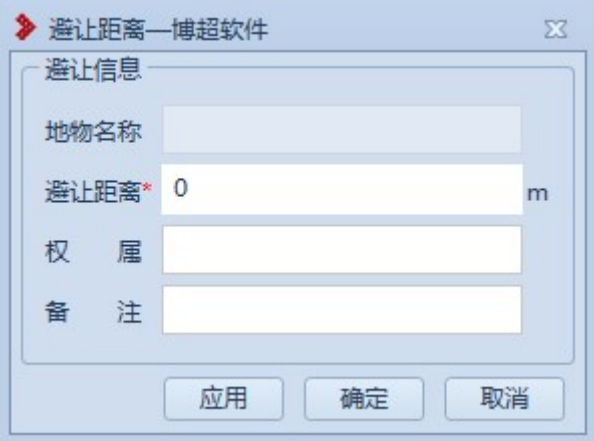

#### 图 9.5- 1 避让距离

【地物名称】:鼠标左键选择地物后,显示对应地物的"名称"(植被显 示"类型"),只读;

【避让距离】:默认为 0,允许修改设置地物的避让距离值;(若需删除 避让距离效果,则设置为 0)

【权属】:显示所选地物的"权属"属性,允许修改,修改后对应地物"权 属"被修改:

【备注】:显示所选地物的"备注"属性,允许修改,修改后对应地物"备 注"被修改;

【应用】:按照界面设置设置避让区、权属、备注,不关闭界面,允许连 续操作;

【确定】:按照界面设置设置避让区、权属、备注,并关闭界面;

【取消】:取消操作,关闭界面。

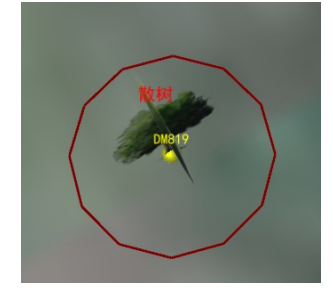

图 9.5- 2 避让距离效果-独立树(点)

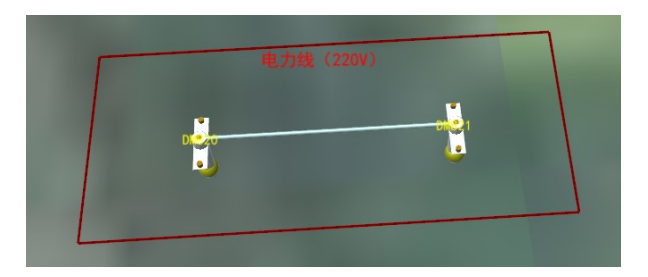

图 9.5- 3 避让距离效果-交叉跨越(线)

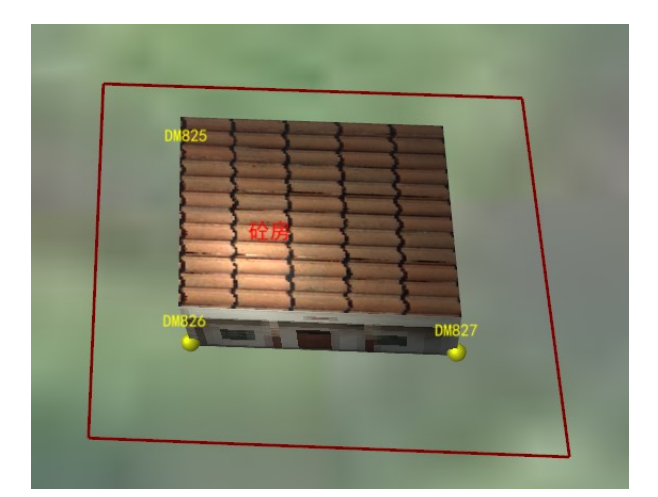

图 9.5- 4 避让距离效果-房屋(面)

- 避让区显隐控制:【工程参数-三维视图显示设置-区域显示-避让区】 -【是/否】;但路径规划时,若桩或路径线进入避让区范围,则该避 让区不受工程参数控制;
- 避让区警告提醒功能:路径规划时,若桩或路径线进入避让区范围, 则路径规划对应界面显示警告信息、避让区颜色变为高亮红色(对应 功能:【添加桩】、【插入桩】、【修改桩】、【移动桩】、【添加 连线】,确定桩或路径线位置对应界面显示警告信息)

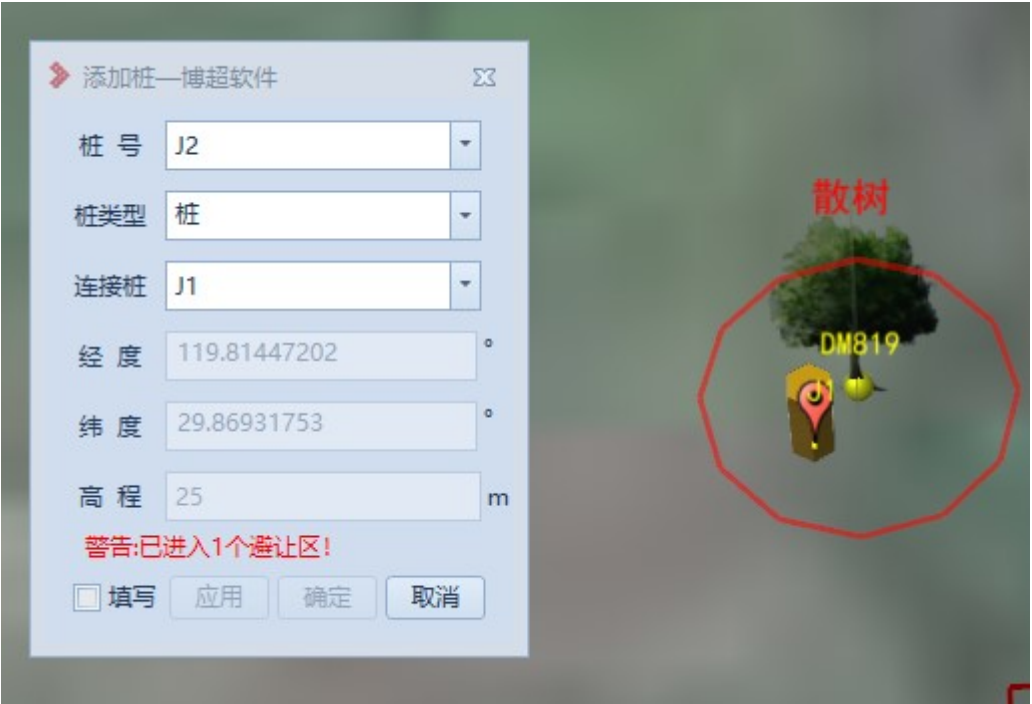

## 图 9.5- 5 进入避让区警告提醒